# **BlueEye<sup>™</sup> Mobile**

# Operating Manual BlueEye<sup>™</sup> Mobile<br>Release date: 01.02.2022

Release date: Version: 02

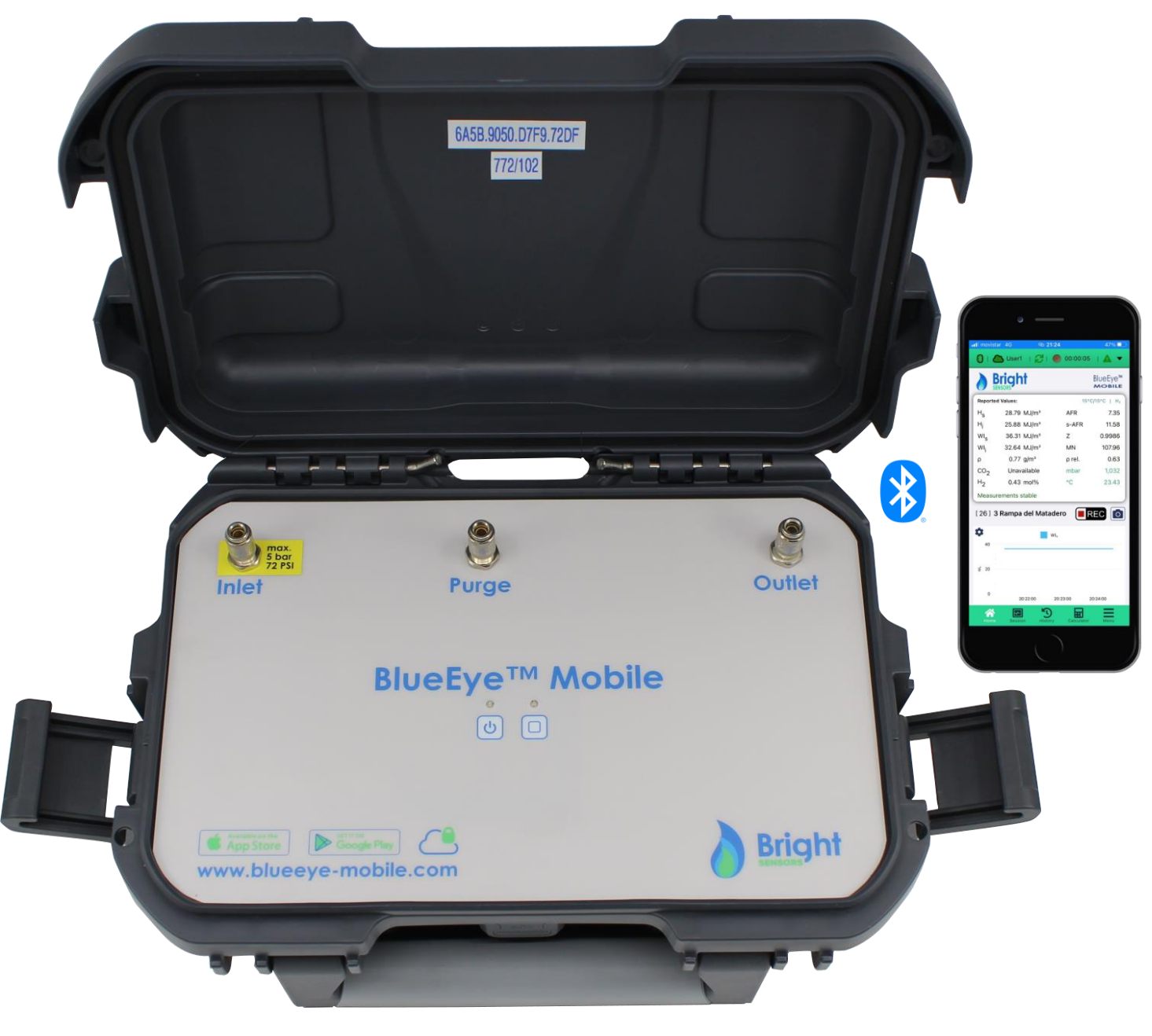

## **Mobile gas quality analyzer**

 **Bright Sensors SA All Right Reserved © 2022**

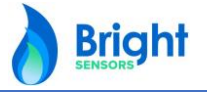

1

**Bright** 

## **Disclaimer of Liability**

**The information in this user's manual is presented in good faith and believed to be accurate. Bright Sensors SA has reviewed the contents of this publication to ensure consistency with the hardware and software described. Nevertheless, since variance cannot be precluded entirely, Bright Sensors SA cannot guarantee full consistency. However, the information in this publication is reviewed regularly and any necessary corrections are included in subsequent editions.**

**You are solely responsible for proper operation of the described products. The instructions in this manual do not relieve you of your obligation for safe handling during application, installation, operation and maintenance.** 

**By using this manual, you acknowledge that Bright Sensors SA cannot be held liable for any damages in excess of the purchase liability regulation. We reserve the right to make changes to this manual at any time without notice.** 

## **Contact data**

**Bright Sensors SA**

**Address: Rue de la Maladière 71c 2002 Neuchâtel Switzerland Phone: +41 79 847 85 60 Email: [info@bright-sensors.com](mailto:info@bright-sensors.com) Internet: [www.bright-sensors.com](http://www.bright-sensors.com/)**

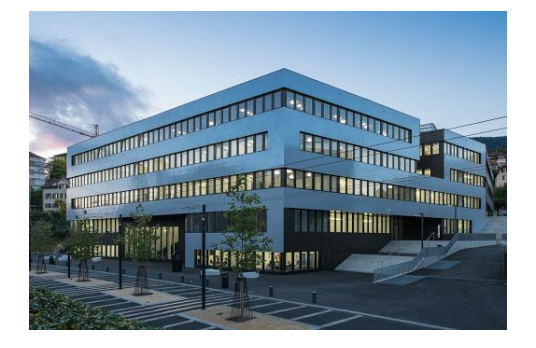

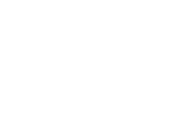

**Bright** 

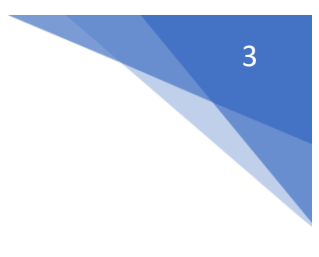

## **Safety, Protection, and Modification of the Product**

- In order to protect the system controlled by the product and the product itself and ensure safe operation, observe the safety precautions described in this user's manual. Bright Sensors SA assume no liability for safety if users fail to observe these instructions when operating the product.
- If this product is used in a manner not specified in this user's manual, the protection provided by this product may be impaired.
- If any protection or safety circuit is required for the system controlled by the product or for the product itself, prepare it separately.
- Be sure to use the spare parts approved by Bright Sensors SA when replacing parts or consumables.
- Modification of the product is strictly prohibited.

## **The following safety symbols are used in this manual:**

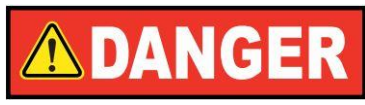

**This warning notice informs you of imminently threatening dangers that can arise due to misuse/operator error. If these situations are not avoided, death or severe injuries can occur.**

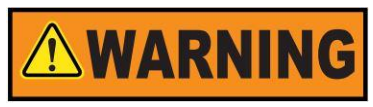

**This warning notice informs you of potentially dangerous situations that can arise due to misuse/operator error. If these situations are not avoided, minor injuries can occur.**

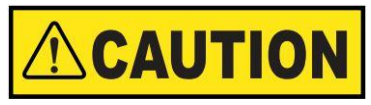

**This notice informs you of potentially dangerous situations that can arise due to misuse/operator error. If these situations are not avoided, damage to the device or nearby property can occur.**

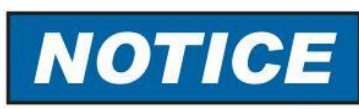

**This notice can provide you with helpful tips to make your work easier. This notice also provides you with further information about the device or the work process in order to prevent operator error.**

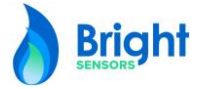

## **Table of Contents**

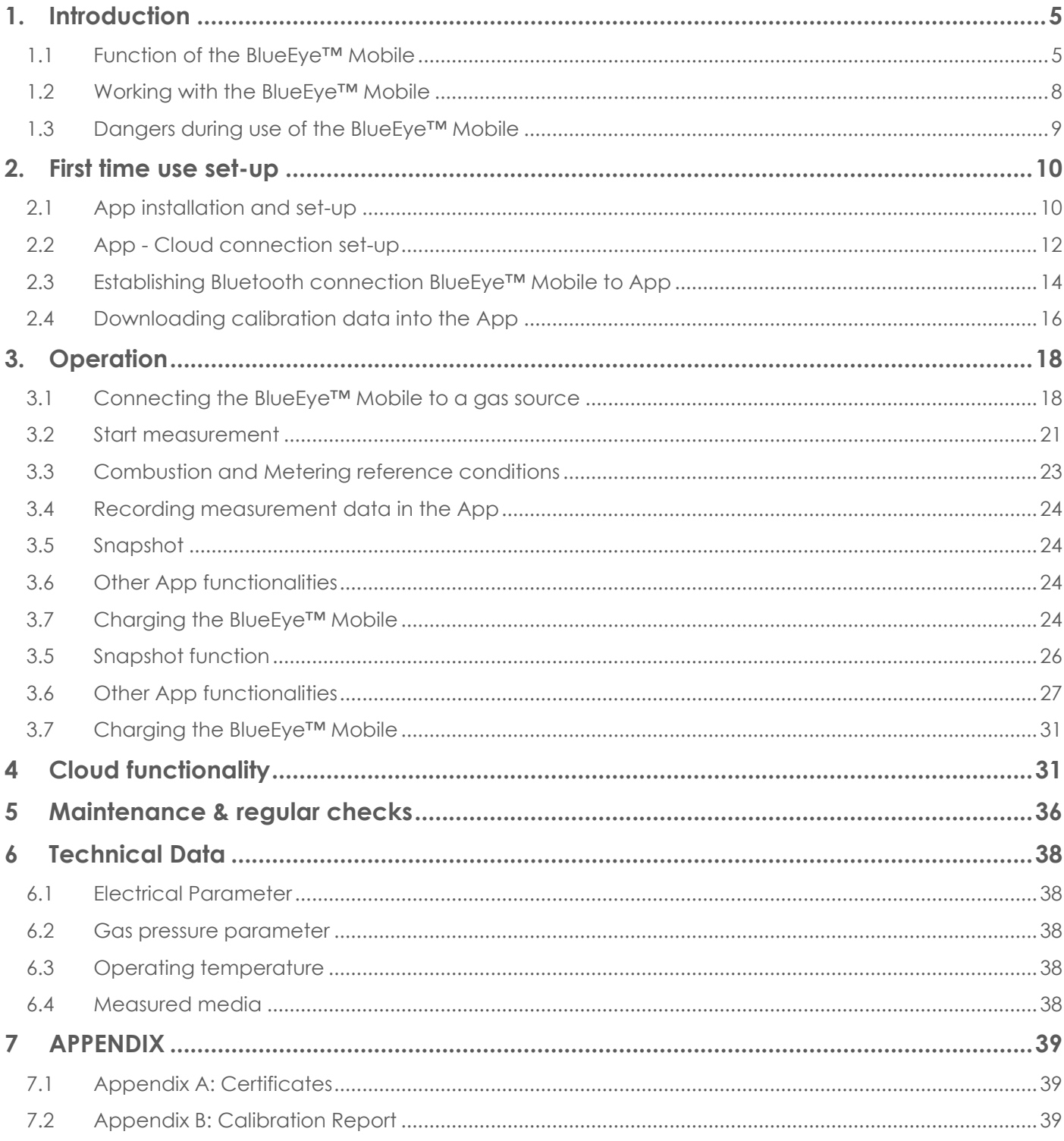

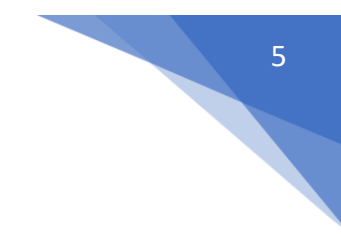

## <span id="page-4-0"></span>1. Introduction

The gas quality analyzer BlueEye™ Mobile is designed and produced according to the state of the art and generally recognized safety standards and directives. However, its use can entail dangers that are avoidable by complying with this manual. The BlueEye™ Mobile must only be used as intended and in technically sound condition.

The BlueEye™ Mobile is available in the following versions:

- 1. BlueEye™ Mobile Extended
- 2. BlueEye™ Mobile Renewable
- 3. BlueEye™ Mobile Hydrogen
- 4. BlueEye™ Mobile Ultragreen

This manual is applicable to all versions of the BlueEye™ Mobile.

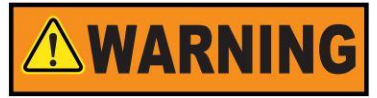

**Unintended use of the device voids all warranty claims.**

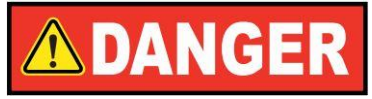

**All of the following safety notices must be observed! Disregard of the safety notices can result in danger to the life and limb or environmental and property damage.**

## <span id="page-4-1"></span>1.1 Function of the BlueEye™ Mobile

The BlueEye™ Mobile is a MEMS (Micro-electromechanical systems) gas quality measurement device. The integrated sensor unit combines Bright Sensors` patented dynamic viscosity measurement principle with other MEMS based measurement techniques, like thermal conductivity and Integrated Infrared (INIR).

Based on Bright Sensors proprietary database of thousands of gas compositions, the gas combustion properties are calculated by industry standards. Through correlative models the measurement properties are then correlated to the gas combustion parameters.

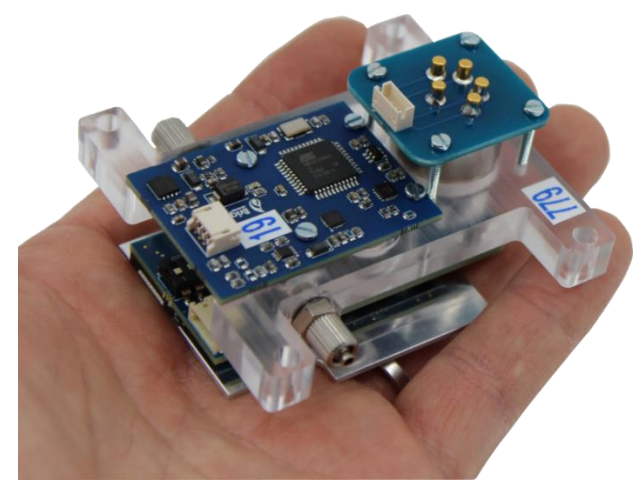

*Figure 1: Sensor cell*

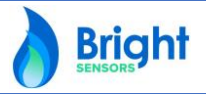

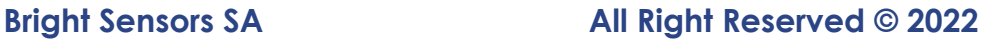

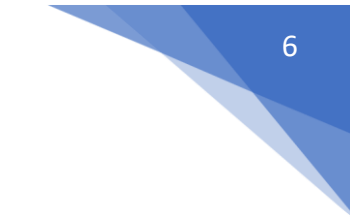

The BlueEye™ Mobile correlates these measurements to the following parameters of a gas composition:

- Gross Calorific Value **H<sup>s</sup>** (ISO 6976:2016 / GPA 2172:2009)
- Net Calorific Value **H<sup>i</sup>** (ISO 6976:2016 / GPA 2172:2009)
- Gross Wobbe Index **WI<sup>s</sup>** (ISO 6976:2016 / GPA 2172:2009)
- Net Wobbe Index **WIi**(ISO 6976:2016 / GPA 2172:2009)
- Density **ρ** (ISO 6976:2016 / GPA 2172:2009)
- Relative Density **ρ** rel. (ISO 6976:2016 / GPA 2172:2009)
- Compression factor **Z** (ISO 6976:2016 / GPA 2172:2009)
- Air-Fuel ratio **AFR** (calculated based on 20.946% oxygen in air)
- Stoichiometric Air-Fuel Ratio **s-ARF** (calculated based on 20.946% oxygen in air)
- Methane Number **MN** (ISO23306 PKI Methane Number)
- Carbon dioxide mol% **CO<sup>2</sup> mol%** (based on IR CO<sup>2</sup> sensor)
- Hydrogen mol% **H<sup>2</sup> mol%** (based on Bright Sensors correlative model)

The by the device deployed correlative models are temperature and pressure compensated within a defined range. To ensure measurement results within specifications, the following boundary conditions **MUST** be ensured for each BlueEye™ Mobile model individually:

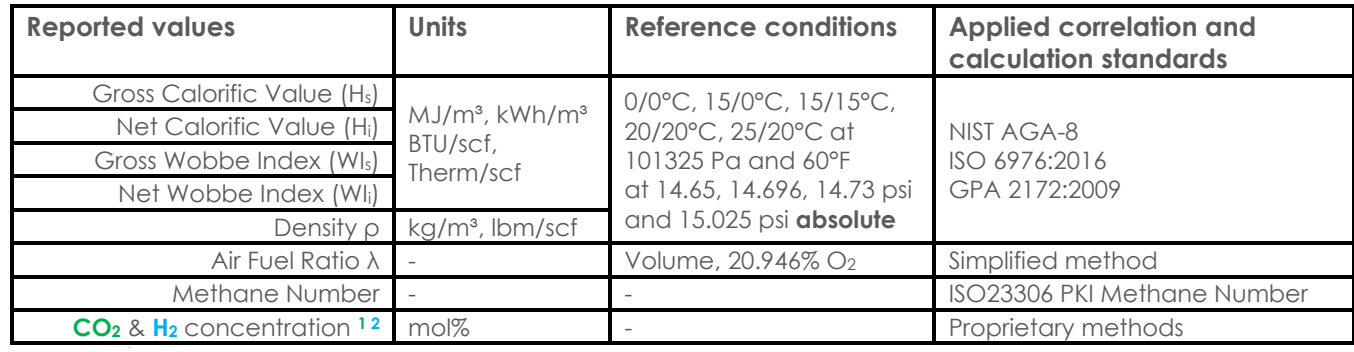

## BlueEye™ Mobile Specifications

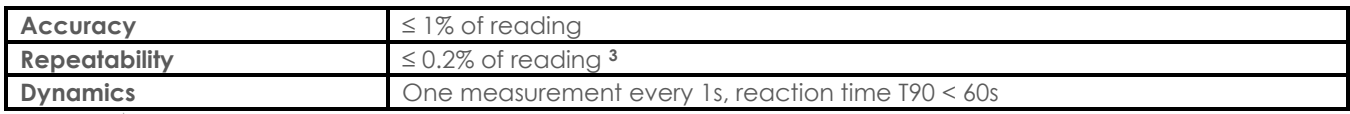

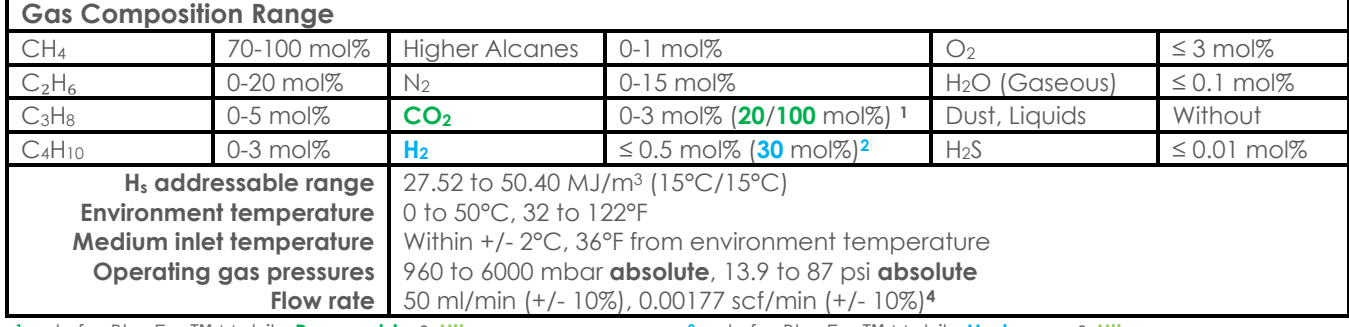

**<sup>1</sup>** only for BlueEye™ Mobile **Renewable** & **Ultragreen <sup>3</sup>** unfiltered 1 second cycle measurement

**<sup>2</sup>** only for BlueEye™ Mobile **Hydrogen** & **Ultragreen**

**<sup>4</sup>** flow rate range customizable on request

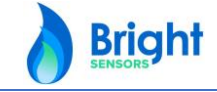

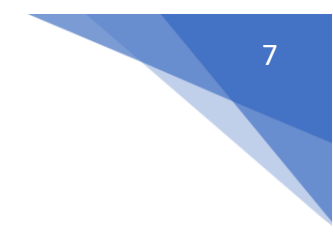

The in the BlueEye™ Mobile integrated sensor unit has a pressure range from 960 to 1100 mbar absolute (13.9 to 16 psi absolute) and a flow range of 50 ml/min +/- 10% (0.00177 scf/min). To achieve these rates, the device has a build in double stage pressure regulator and a flow restriction. This allows for an inlet pressure to be entered on the inlet of the device up to maximum 6.0 bar **absolute** (87 psi **absolute**) or 5.0 bar **relative**.

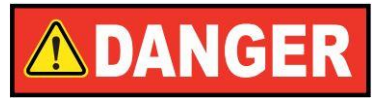

**Applying a gas pressure above 6 bar absolute (87 psi absolute) can result in danger to the life and limb or environmental and property damage.**

The pressure over the sensor unit is held constant by the pressure regulator between 20 and 22 mbar (0.29 – 0.31 psi) relative. The flow rate over the sensor unit is factory set at 50 ml/min (0.00177 scf/min) taking bases on pure methane at 25°C (77°F). In order to reduce response time, particularly when the BlueEye™ Mobile comes out of air, a purge line is installed directly after the regulator. This allows to purge the pressure regulator with a high flow rate to ensure instant measurement of the intended gas composition.

The BlueEye™ Mobile is a battery powered device integrating the sensor cell described above with a Bluetooth® Low Energy module, as well with the necessary gas connections and gas conditioning functions. Data measured by the BlueEye™ Mobile is streamed to a mobile phone through the BlueEye™ Mobile App, available on the Play Store and App Store. The data is stored locally on the mobile phone and automatically uploaded when an internet connection is available to the secured Bright Sensors' cloud, [www.blueeye](http://www.blueeye-mobile.com/)[mobile.com.](http://www.blueeye-mobile.com/) This allows users to retrieve the data and download it as a .xlsx or .csv file, as well as automatic download through an API.

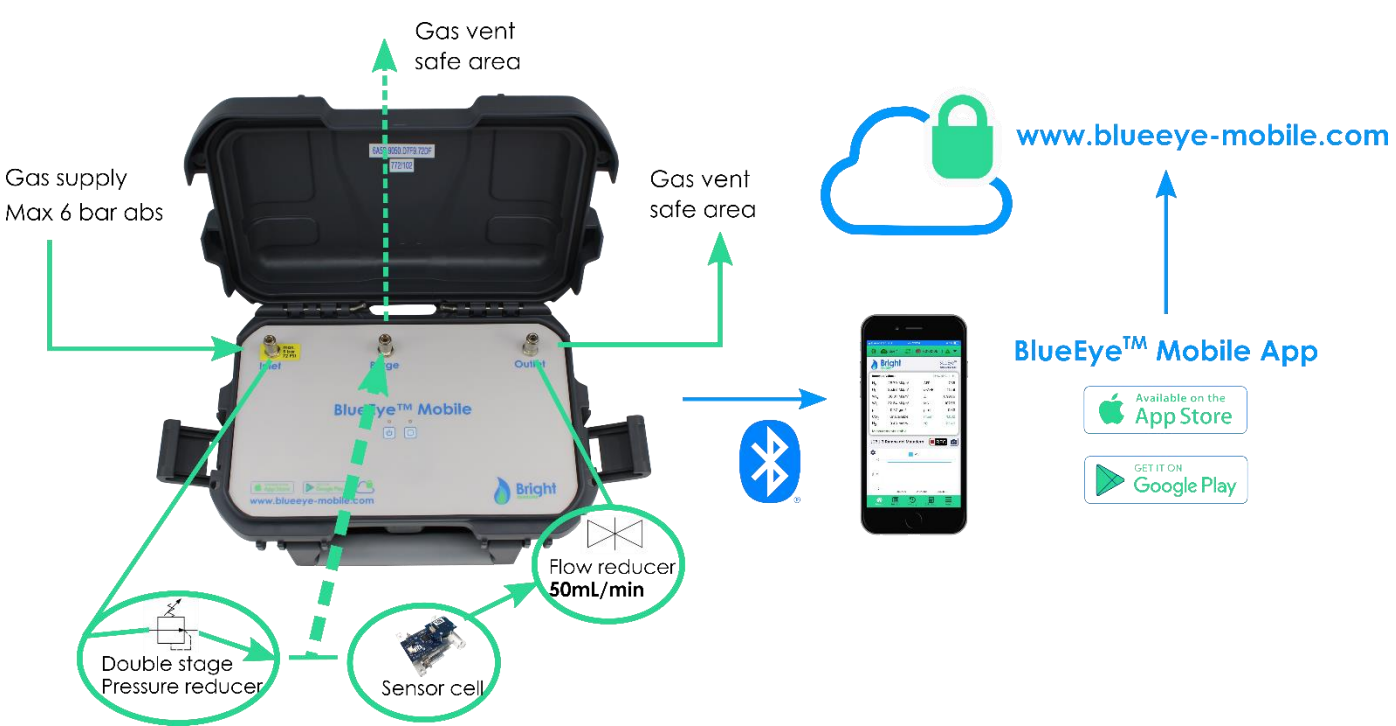

*Figure 2: Data flow from BlueEye™ Mobile to Bright Sensors' cloud*

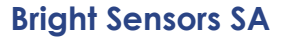

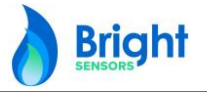

## <span id="page-7-0"></span>1.2Working with the BlueEye™ Mobile

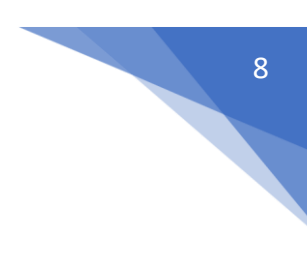

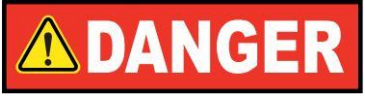

**Despite the very low flow rates of the BlueEye™ Mobile under normal measurement conditions it is strongly recommend ensuring that the BlueEye™ Mobile:**

- Is **NEVER** used in any Explosion Atmosphere as defined by ATEX or similar directives.
- Is only operated in the presence of a qualified technician and in a ventilated atmosphere.
- The gas outlet and the purge line MUST be evacuated individually to a safe venting area.

# **ADANGER**

**All of the following safety notices must be observed! Disregard of the safety notices can result in danger to the life and limb or environmental and property damage.**

Bear in mind that the safety warnings in this manual and on the device cannot cover all potentially dangerous situations, because the interaction of various conditions can be impossible to foresee. Merely following the instructions may not suffice for correct operation. Always remain attentive and consider potential consequences.

- Read this operating manual and especially the following safety notices carefully before working with the device for the first time.
- Warnings are provided in the operating manual for unavoidable residual risks for users, third parties, equipment or other property. The safety instructions used in this manual do not refer to unavoidable residual risks.
- Only operate the device in fault-free condition and in observance of the operating manual.
- Compliance with local statutory accident prevention, installation and assembly regulations is also mandatory.

# **NOTICE**

**All notices in the manual must be observed. Use of the BlueEye™ Mobile is only permitted in accordance with the specifications in the operating manual. Bright Sensors SA assumes no liability for damages arising due to disregard of the operating manual.**

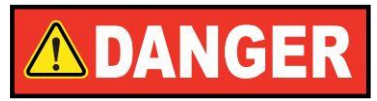

**The BlueEye™ Mobile complies with current standards and regulations. However, danger can arise with misuse and the BlueEye™ Mobile can be destroyed due to operator error. The technical specifications in this operation manual must be observed and followed for safe operation. Performance limits must not be exceeded. For safe operation, the BlueEye™ Mobile must only be used in the scope of the intended use. Service and maintenance tasks or repairs that are not described in the operating manual must not be carried out without prior consultation with Bright Sensors SA.**

**Briaht** 

## <span id="page-8-0"></span>1.3Dangers during use of the BlueEye™ Mobile

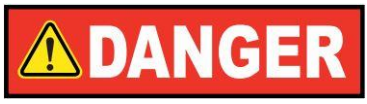

**The BlueEye™ Mobile is CE (Conformité Européenne) conform. Observe the information given in the applicable type or unit examination certificate and the relevant country-specific regulations for installation. No observance can result in serious injury and/or damage to the equipment. Install the device as specified in the operating manual. Improper installation can lead to the loss of the explosion protection and to lifethreatening situations.** 

# NOTICE

**In general, the following is recommended for all persons working with or on the BlueEye™ Mobile:**

- **Training / education for work with gas installations.**
- **The ability to correctly estimate dangers and risks when working with the BlueEye™ Mobile.**
- **Training / education by Bright Sensors SA for work with gas measuring devices.**
- **Education / instruction in all national standards and directives to be complied with for the work to be carried out on the BlueEye™ Mobile.**

### Operating personnel:

The operating personnel use and operate the device in the scope of the intended use.

Maintenance personnel:

Work on the device must only be carried out by qualified personnel who can carry out the respective tasks on the basis of their technical training, experience and familiarity with the applicable standards and requirements. These qualified personnel are familiar with the applicable statutory regulations for accident prevention and can independently recognize and avoid potential dangers.

Maintenance and cleaning:

Maintenance and cleaning must only be performed by appropriately qualified technicians.

9

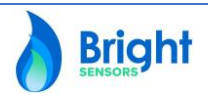

## <span id="page-9-0"></span>2. First time use set-up

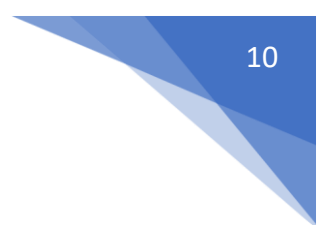

## <span id="page-9-1"></span>2.1App installation and set-up

The BlueEye™ Mobile App is necessary to operate and gather measurement data and is available for:

- Google: Play Store for the Android OS 6 or later: <https://play.google.com/store/apps/details?id=com.brightsensors.bem1>
- Apple: App Store for the iOS 12.0 or later: [https://apps.apple.com/us/app/blueeyemobile](https://apps.apple.com/us/app/blueeyemobile-v2/id1546312878)[v2/id1546312878](https://apps.apple.com/us/app/blueeyemobile-v2/id1546312878)

The Apps cost \$/€ 3.00 to download.

# **NOTICE**

**All pictures of App functionality stated in this manual will be based on the Apple App, small layout and wording deviations may occur when using the Android (Google Play) App.**

When first launching the BlueEye™ Mobile App, automatically the Setup Wizard will be launched. The wizard guides the user in the setup process of connecting to Bright Sensors' cloud, choosing the country of operation, and defining the session/measurements defaults. Per country it will recommend the most commonly used parameters such as reference conditions, date/time notation, address structure and temperature, energy and pressure units. Before starting a measurement session, the default setting will automatically appear, but they can still be changed on the for that session required individual parameters.

### **Steps to follow:**

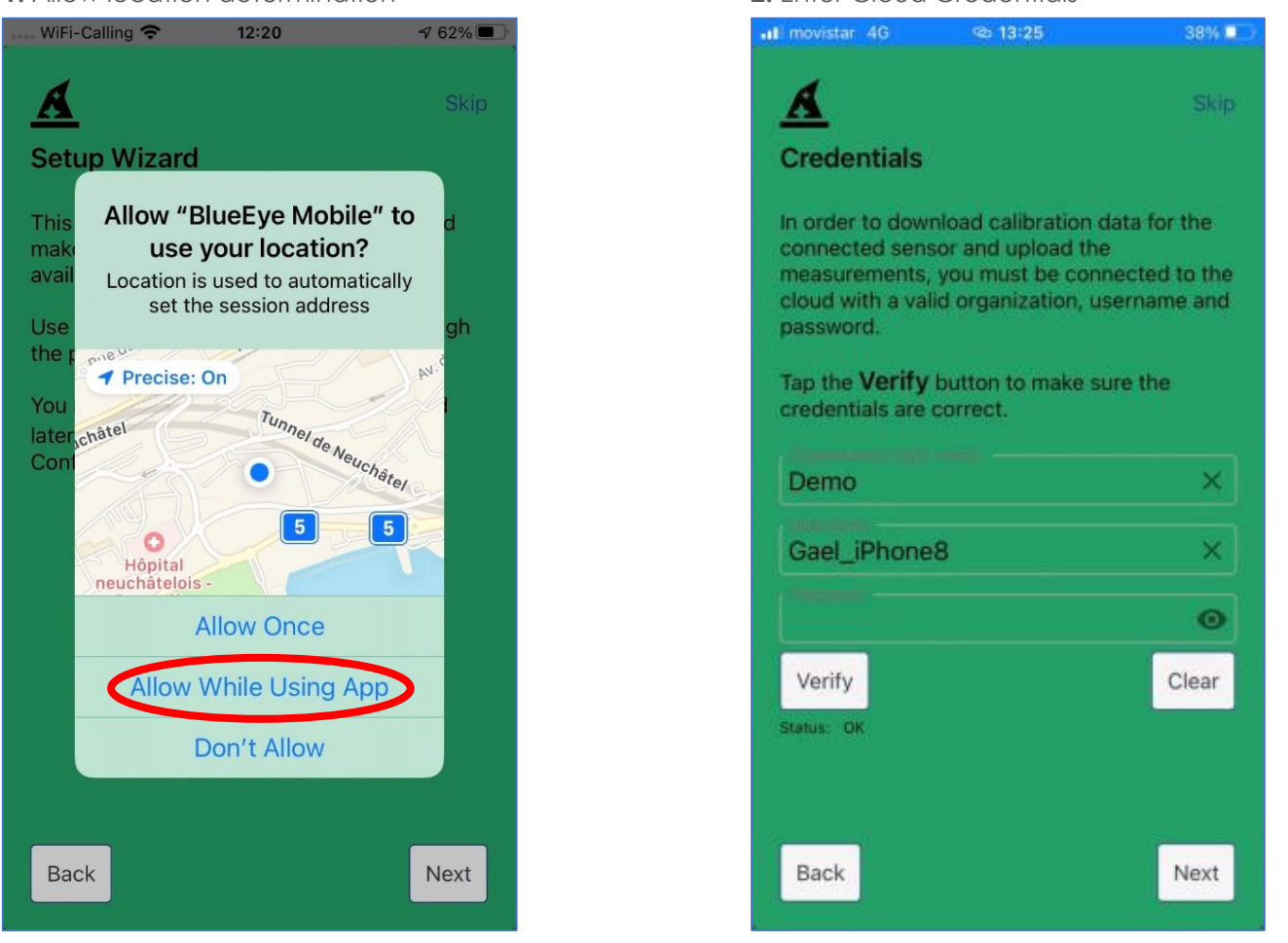

## **1:** Allow location determination **2:** Enter Cloud Credentials

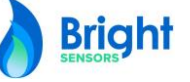

**Step 1:** Activate geolocation in the BlueEye™ Mobile App by selecting ". screen. If not activated, use of location data cannot be displayed and the BlueEye™ Mobile and the mobile phone or tablet can be established.

**Step 2:** The account details for the cloud (organization login name, use been provided to you by Bright Sensors upon purchase of the BlueEye™ M email to [info@bright-sensors.com.](mailto:info@bright-sensors.com) Once account details are entered pro as *Status: Ok*, meaning that the App is connected to the cloud.

### **Steps to follow:**

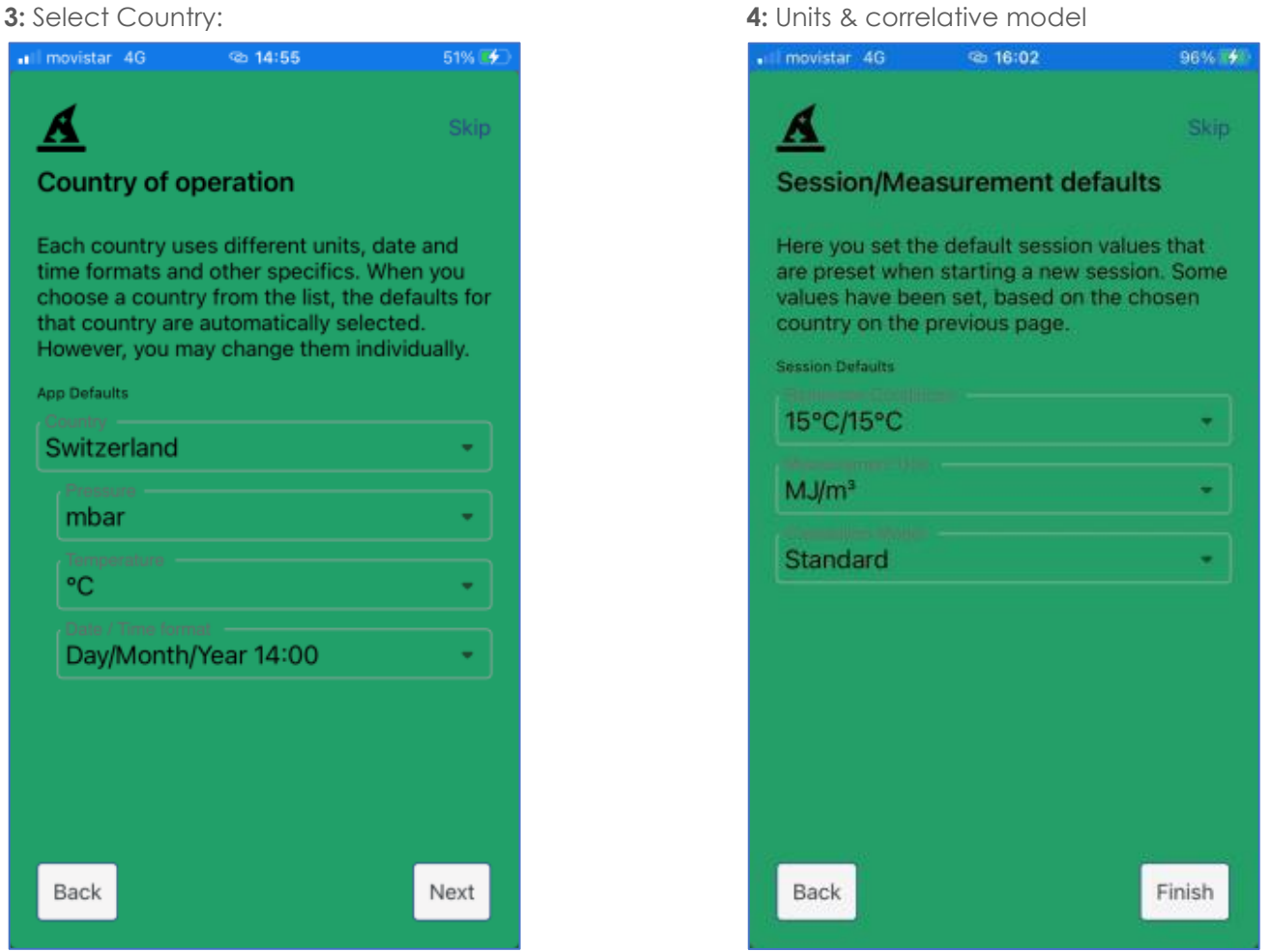

**Step 3:** Select your default country of operation, the pressure and temperature units, as well as the date and time format from the drop-down lists.

**Step 4:** This last screen of the Wizard allows the user to select the reference conditions for the gas quality parameters, as well the type of units and the correlative model used.

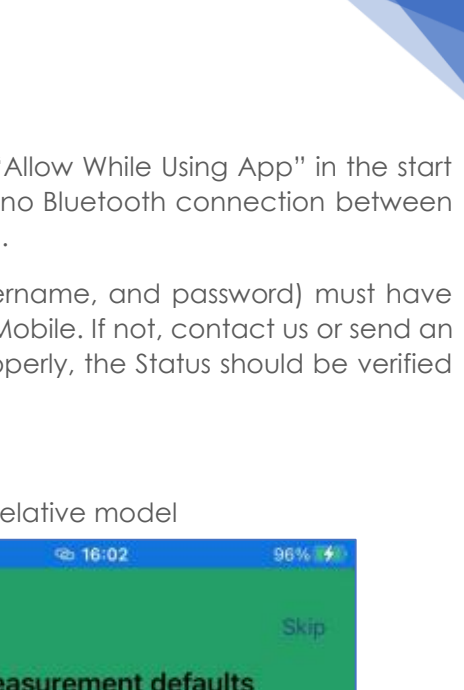

11

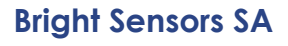

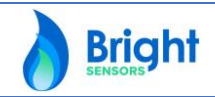

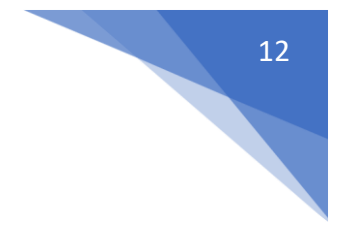

## <span id="page-11-0"></span>2.2App - Cloud connection set-up

By connecting the App to Bright Sensors' cloud [\(www.blueeye-mobile.com\)](http://www.blueeye-mobile.com/), the App can automatically download individual calibration data for the in the BlueEye™ Mobile build in sensor unit. In addition, the cloud connection enables live data streaming from the mobile phone or tablet to upload the measurement data into the cloud.

The connection with the cloud can be checked in the App. If the setup wizard hasn`t been followed or the credentials have changed, connection to the cloud can be re-established by the following process:

### **Steps to follow:**

**1:** Go to "Menu" and "Cloud" **2:** In "Cloud", click "Edit" Ill movistar 4G **@** 16:28 .... WiFi-Calling <sup>-</sup> 99% 4  $17:11$  $67\%$ 1-Information Back Cloud Configuration & Status About Username Status ÷ App version, Host details, Website Edit Incomplete Device Information Connected BlueEye™ Mobile details 2-Configuration App Defaults Reference condition, Units Initial Configuration Steps, guiding you through the initial setup Cloud Credentials, connection status **Local Storage** Phone/tablet stored data, limits D 斧 ⊡ H D 品 谷  $\boxdot$ 

**Step 2:** Status: Incomplete requires (renewed) entry of credentials, continue with step 3.

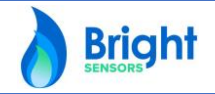

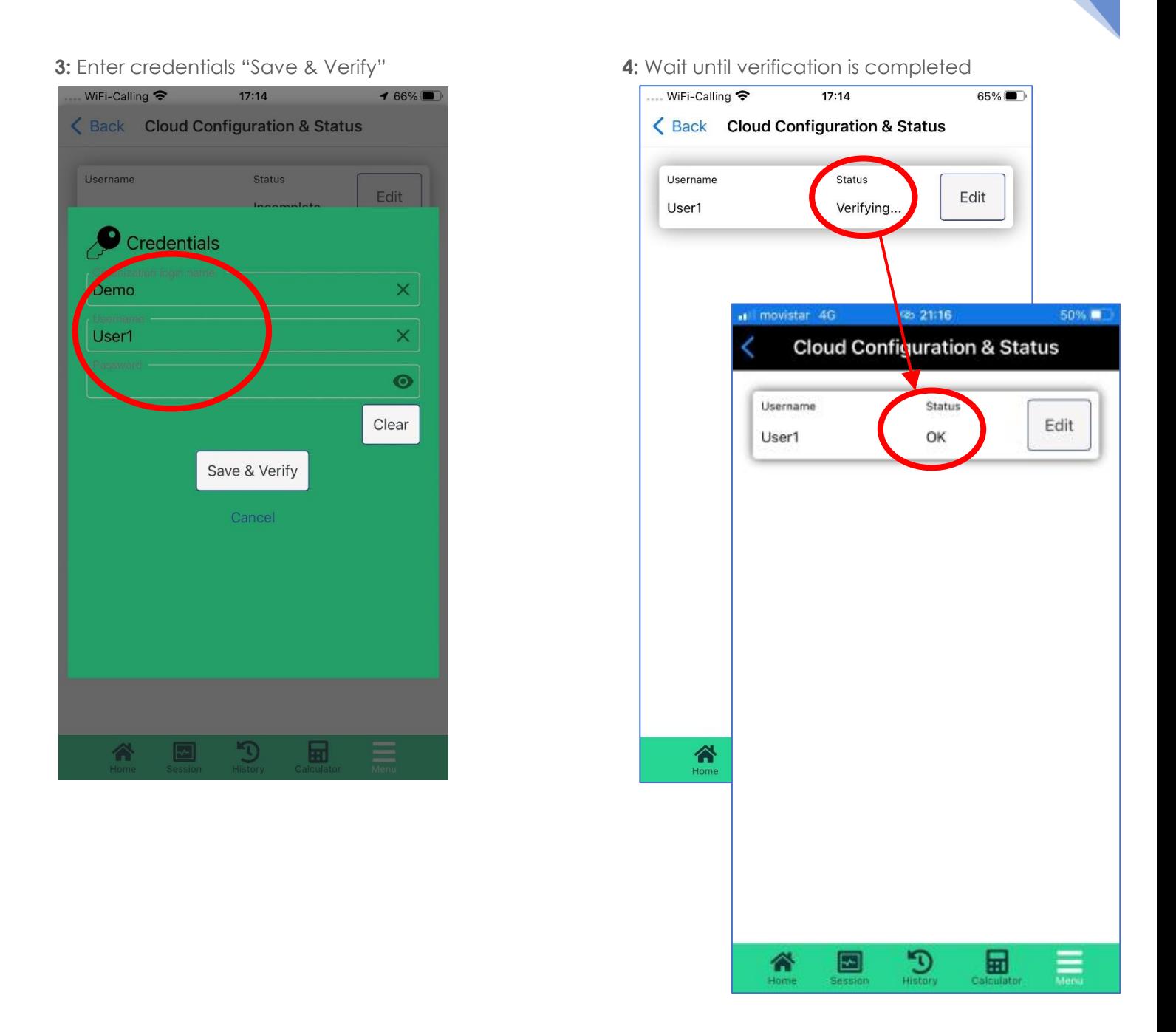

Although only 1 user can be connected to an individual BlueEye™ Mobile at the same time, multiple users can use with their own phone or tablet to operate the same BlueEye™ Mobile device. To make this possible, the individual users need to be registered and administered in the Bright Sensor cloud. Please reach out to us should you wish to make use of this functionality.

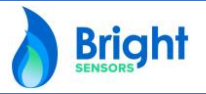

## <span id="page-13-0"></span>2.3 Establishing Bluetooth connection BlueEye™ Mobile to App

Measurement data from the BlueEye™ Mobile is live streamed to the App via a Bluetooth® connection. To establish this connection, the BlueEye™ Mobile needs to be switched on. Follow the following **steps**:

**1:** In the middle of the BlueEye™ front panel press the **button once.** 

**2:** Wait a few seconds until the LED start flashing green.

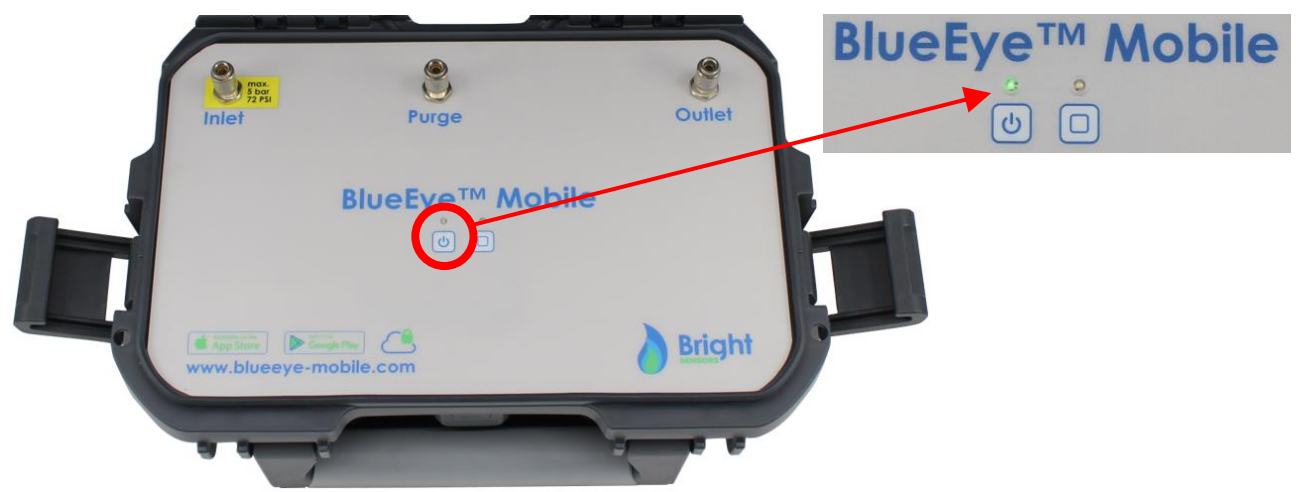

To connect (pair) the BlueEye™ Mobile with the App, follow the following **steps:**

**3:** Go to "Session", click "Connect or Disconnect" **4:** Select the UUID number of the device▲ App Store .... <del>●</del>  $19:15$  $89\%$ ◀ App Store ..... <del>●</del>  $19:16$  $\langle$  Back **Bluetooth Devices** (+) Create new Session Bluetooth LE is on, but not connected Details  $\bullet$ Address  $\bullet$ Session Name Number 15 Im Eichli  $\mathbf{1}$ BlueEyeMobile 15°C/15°C  $MJ/m<sup>3</sup>$ BlueEye<sup>™</sup> Mobile Calculation Model  $H<sub>2</sub>$  $\bar{\psi}$ B890.558C.7CEF.AEE5 BlueEyeSimulated Simulated device SimulatedDevice Connect or Disconnect Current pressure 0 5 Adjust pressure & Control Boost Not ready. BlueEye™ Mobile not connected □ Close after connection is made 谷  $\boxed{\mathbf{z}}$ D 品  $\boxed{\sim}$ D 谷 圖  **Bright Sensors SA All Right Reserved © 2022**

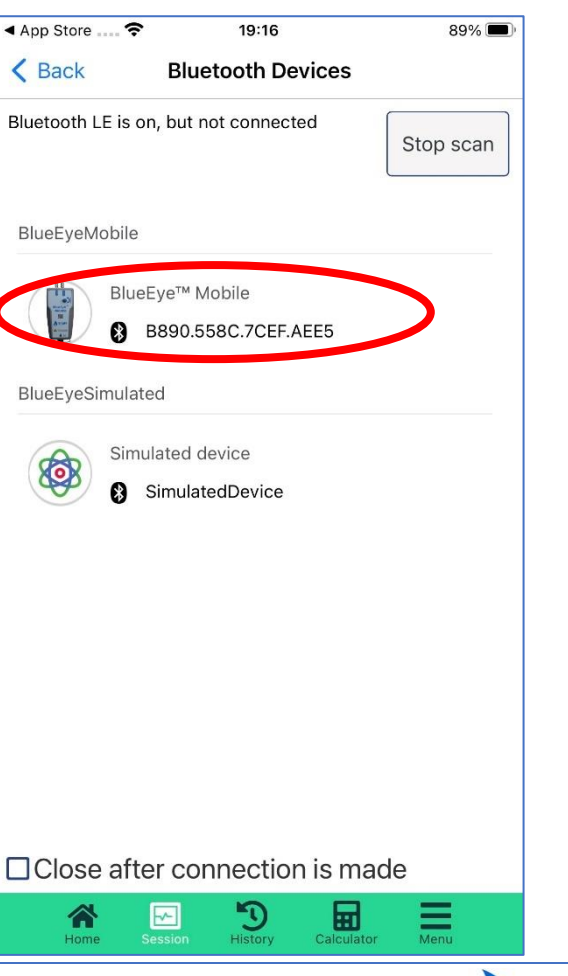

**Bright** 

**5:** Wait until the connection is established **4:** The LED will now turn constant BLUE

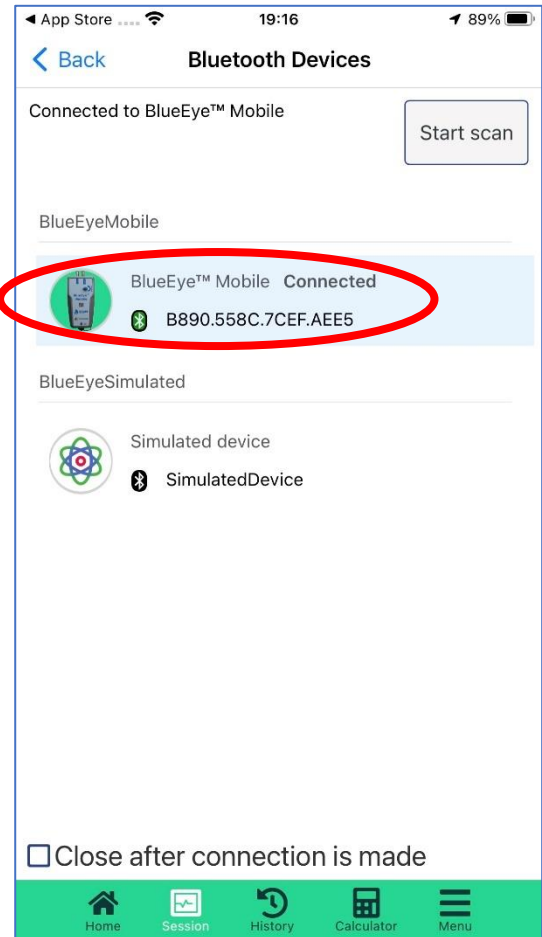

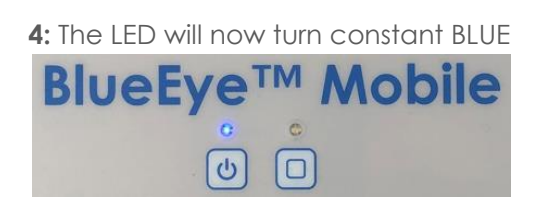

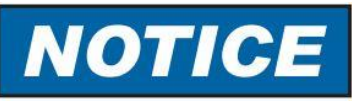

**Connecting simultaneously several Bluetooth connections to 1 phone or tablet is likely to cause data transfer disturbance. The connection with the BlueEye™ Mobile might be lost completely which will result in the loss of measurement data. It is highly recommended not pair any other Bluetooth connections to your phone or tablet while being connected to the BlueEye™ Mobile.**

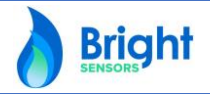

## <span id="page-15-0"></span>2.4Downloading calibration data into the App

The first time a Bluetooth® connection is established between a BlueEye™ Mobile App and the BlueEye™ Mobile, an internet connection is required for the sensor unit calibration data to be downloaded from the cloud to the App.

The calibration data is specific to each individual BlueEye™ Mobile and necessary for the BlueEye™ Mobile App to work correctly. The BlueEye™ Mobile App downloads **automatically** in less than 10 seconds the calibration data at first connection with a BlueEye™ Mobile, provided an internet connection is available and that the App is connected to the cloud. Once the calibration data has been downloaded to the App, the BlueEye™ Mobile is ready for accurate measurements.

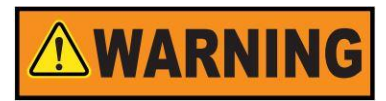

**Please ensure an active internet connection is available when connecting your phone or tablet for the first time connection to the BlueEye™ Mobile.** 

To check if the calibration data has been downloaded correctly from the cloud, please follow the following **steps:**

**1:** In "Menu" click on "Device information" **2:** Click on "Calibration" tab

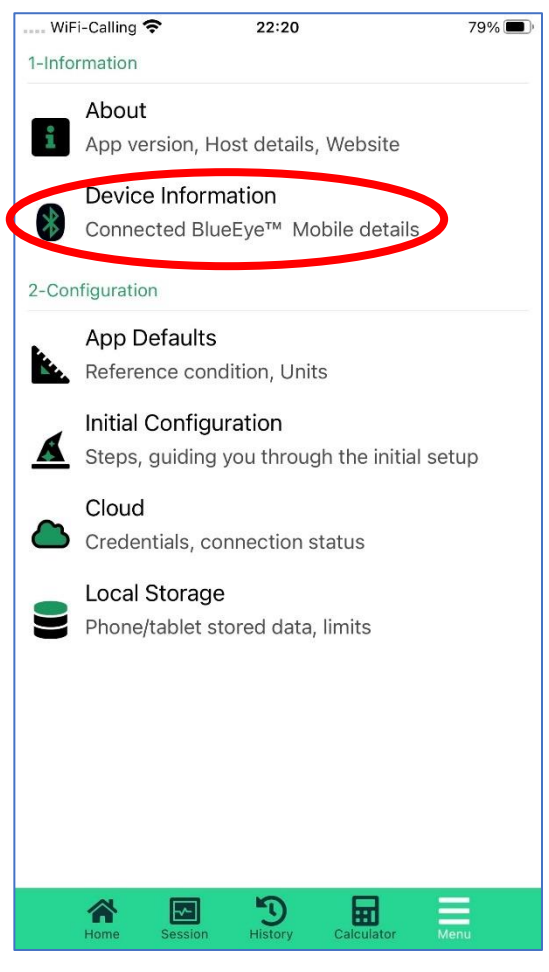

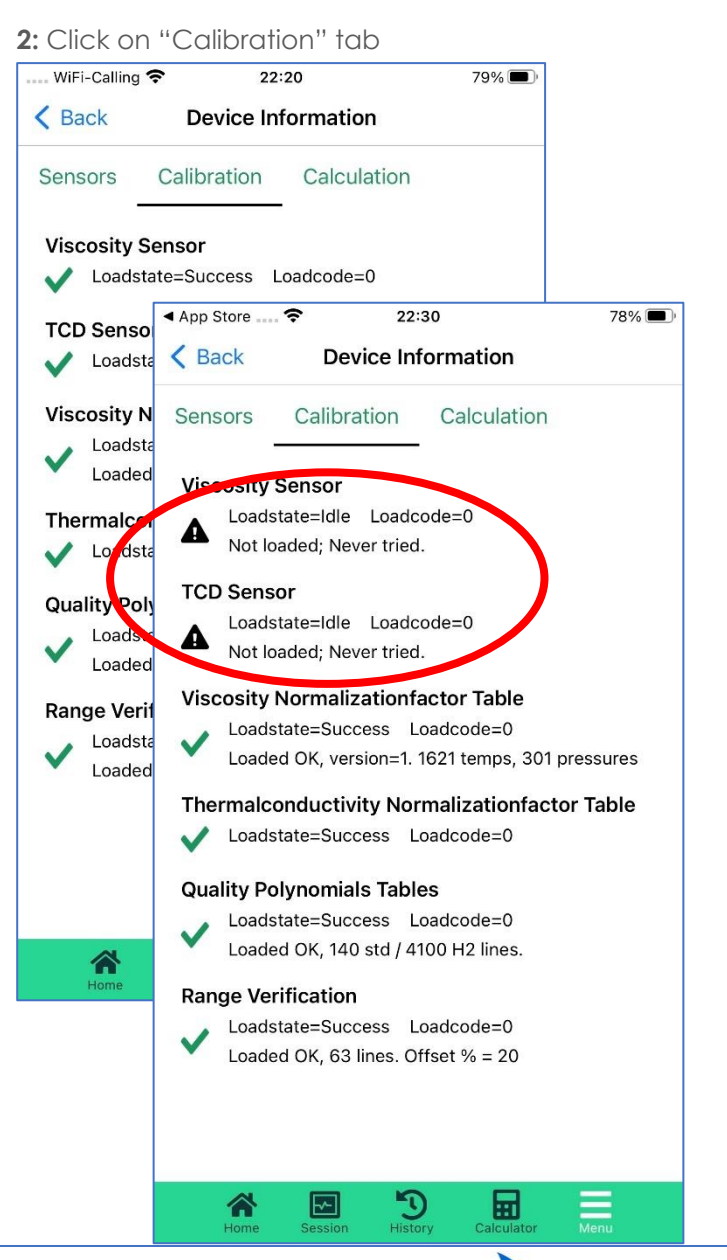

Briaht

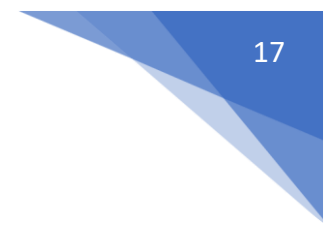

All "Loadstate" check boxes should show "Success" after the  $\blacktriangledown$  check box for all the 6 parameters. If any of parameters are  $\spadesuit$  unsuccessful, the following steps are to be performed:

**1:** Verify a functioning internet connection is available

**2:** Check if the App is properly connected to the cloud (Chapter 2.2, step 1, 2 and 3).

**3:** Disconnect from the BlueEye™ Mobile, close and restart the BlueEye™ Mobile App and reconnect to the BlueEye™ Mobile. Calibration data download is triggered automatically every time a new connection with the BlueEye™ Mobile established.

4: Check again if all "Loadstate" check boxes now are showing "Success" after the **V** check box.

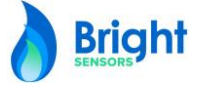

## <span id="page-17-0"></span>3. Operation

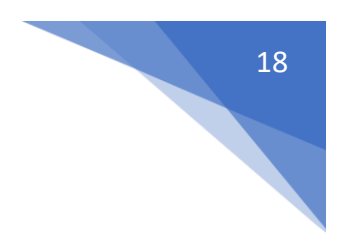

## <span id="page-17-1"></span>3.1Connecting the BlueEye™ Mobile to a gas source

The BlueEye™ Mobile has three female single hand operated shut off quick connectors:

- **1.** The gas INLET
- **2.** The gas PURGE line
- **3.** The gas OUTLET

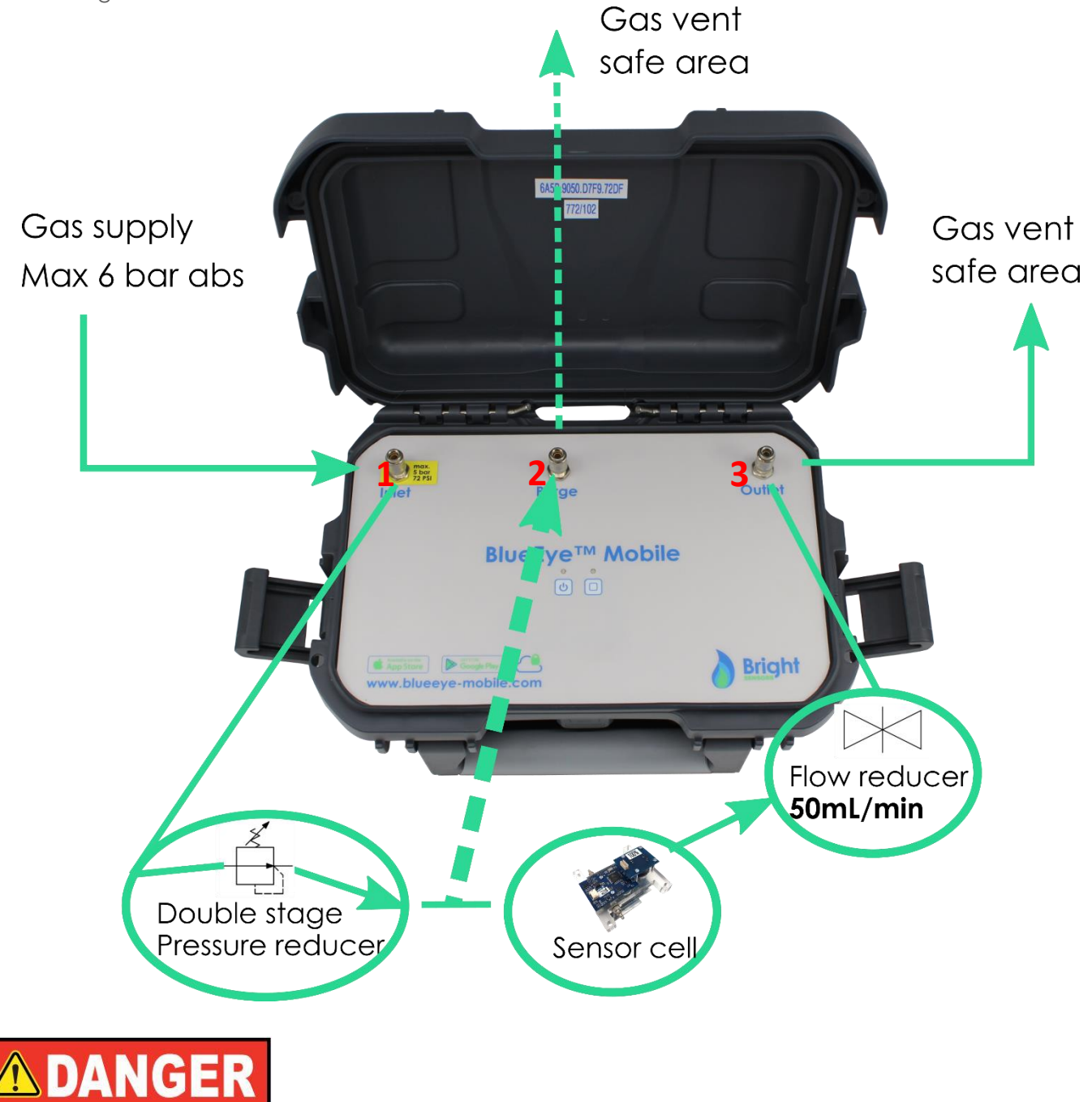

**The MAXIMUM inlet pressure is 5 bar / 72 psi relative (6 bar / 87 psi absolute). Exposing the BlueEye™ Mobile to a pressure above this level will lead to uncontrolled escaping gas.** 

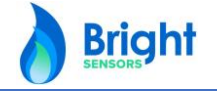

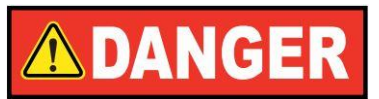

**Escaping gas can lead to serious injury. In event of failure, components can be ejected at elevated speed or gas exhausted under high pressure. Open the connections only after the system has been depressurised. Ensure that the pressure in the system as a whole cannot exceed the lowest maximum pressure of any of its components. If variations of the pressure level or different pressure levels are to be expected in the system, components must be used that can withstand the maximum expected pressure levels and peaks. Observe the working conditions in accordance with BlueEye™ Mobile datasheet. Actions or alterations to the gas quality instrument, which are not described in these operating instructions, are not permitted. Ensure that the mounting point has been made absolutely free from burrs and is clean. After installation, use a gas leak detector sensitive to the used gas to ensure that there is no leak.**

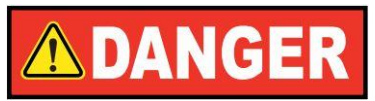

**For hazardous media such as flammable gases, in addition to all standard regulations, the appropriate existing codes or regulations must also be followed. Reduce the risk of creating hazardous areas by controlling and monitoring the gas release in relation to the properties of the specific media (e.g. IEC 60079-20).**

The BlueEye™ Mobile is delivered together with 3 male plug connectors, each with 1-meter flexible Polyurethane Tubing with outer diameter of 4 mm and inner diameter of 2.5 mm.

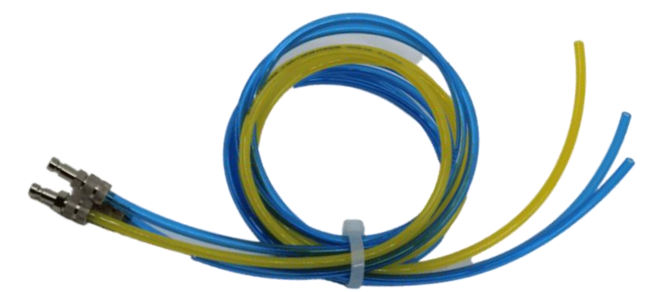

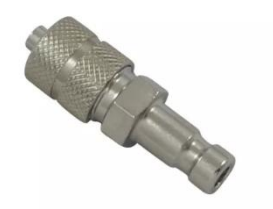

Coupling between the male and the female quick connectors is established simply by pushing the male plug into the coupling. During coupling, make sure that the male plug is pushed into the coupling as far as it will go. **The plug locks audibly into place**. The procedure for connecting the BlueEye™ Mobile to a gas supply takes place in 3 steps, to be followed in the order:

**1:** Connect the "Outlet" tube to the "Outlet" connector **3**, on the RIGHT

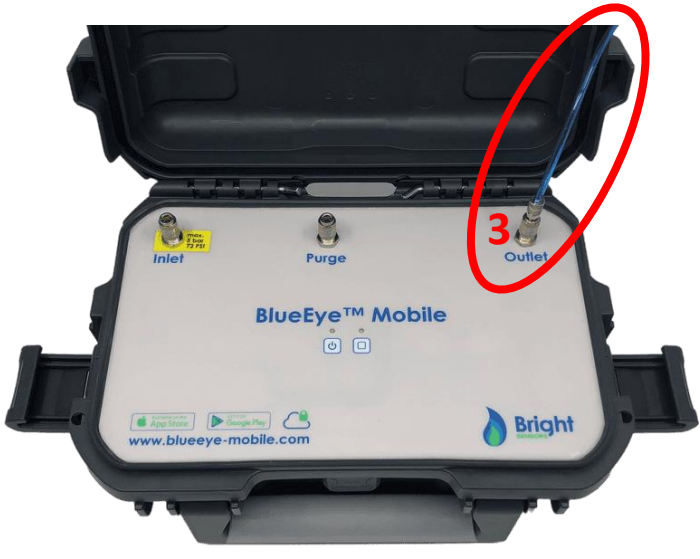

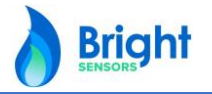

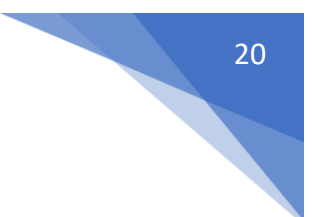

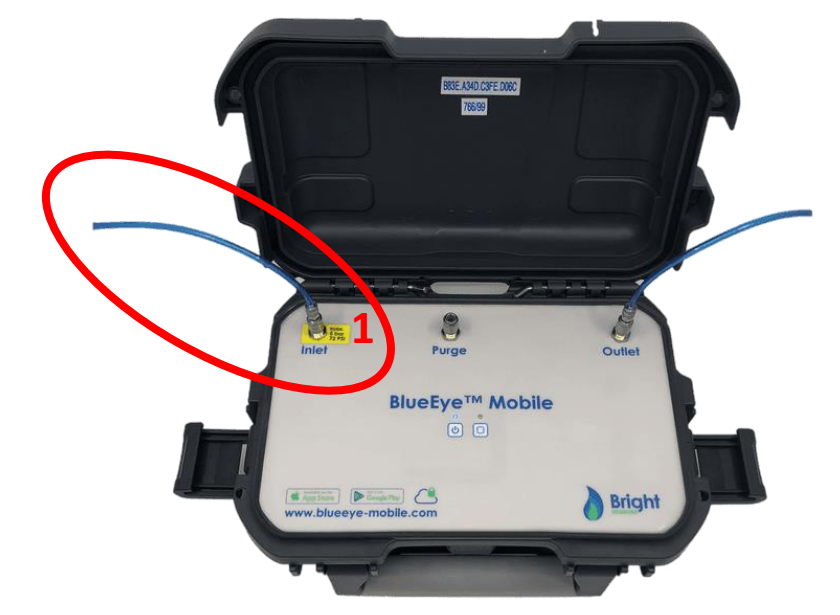

**2:** Connect the "INLET" tube to the "INLET" connector **1**, on the LEFT

**3:** Connect the "PURGE" tube to the "PURGE" connector **2**, in the MIDDLE

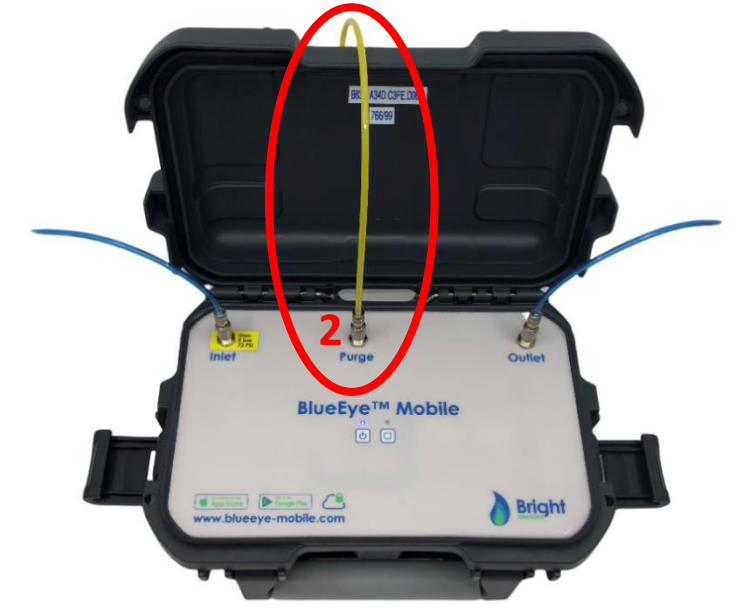

Connecting the "PURGE" allows to purge the pressure regulator with a high flow rate to ensure instant measurement of the intended gas composition. On an unconstrained gas supply line, purging of the pressure regulator happens typically in less than one minute. Efficiency of purging of the pressure regulator depends on the application, the flow rate and pressure on the inlet and the time of the purge. To end the purge and start measuring, disconnect the "PURGE" tube from the BlueEye™ Mobile.

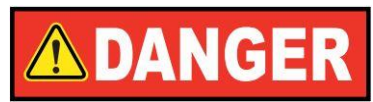

**When connecting the "PURGE" connector to the BlueEye™ Mobile, the gas flow through the pressure regulator is unconstrained, thus the end of the purge line has to be placed in a safe area for venting gas. Releasing gas through the purging line within an enclosed environment inside a building or a room is not permitted since it could lead to creating hazardous gas areas.**

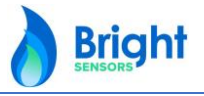

## <span id="page-20-0"></span>3.2 Start measurement

Automatically after pairing the BlueEye™ Mobile with the App measurements are taken and displayed numerically and graphically in the "Home" screen. Follow the following steps:

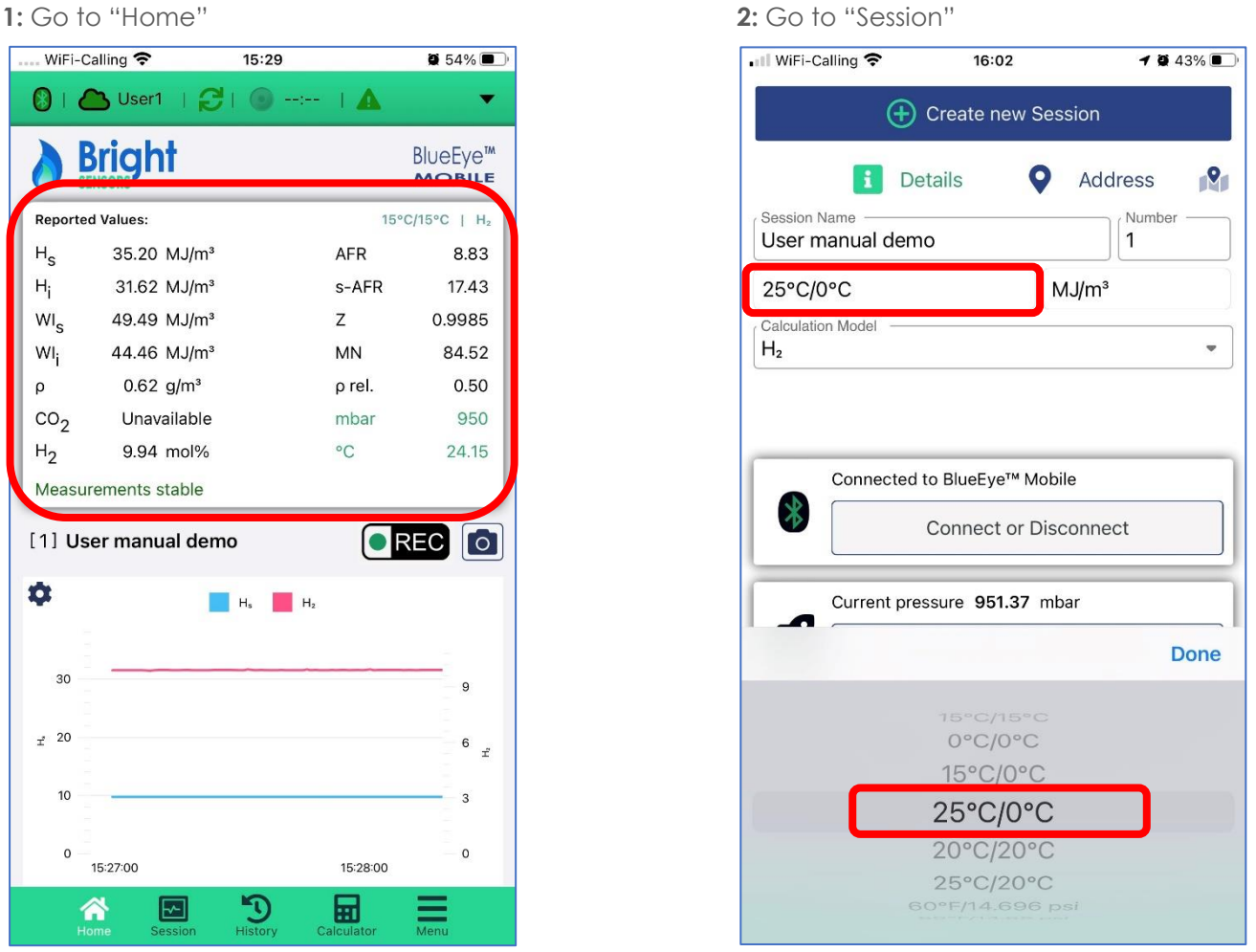

**1:** In the top part of the home screen all parameters are displayed numerically. Ensure to select the desired combustion and metering reference conditions (see chapter 3.3), units and correlative model.

**2:** For changing the combustion and metering reference conditions go to "Session", tap on the red circled box and select in the drop-down menu the desired reference conditions. Do the same for selecting the desired units and correlative model.

The graphical display of the measured values automatically starts as well after pairing the BlueEye™ Mobile with the App. The graph will display 2 hours of measurements. When measuring longer than 2 hours the oldest values will disappear from the graph, and the latest values added.

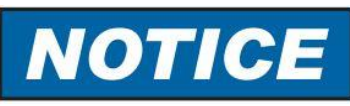

**Be aware that the numerical and graphically displayed values are always displayed also when there is no gas supply connected to the BlueEye™ Mobile. Gas composition supplied to the BlueEye™ Mobile outside of the gas composition range will lead to displayed values that incorrect. Pressure fluctuations caused by for instance blocking the Outlet or Purging as well as other disturbances will also affect the output stability and can cause spikes and or inaccurate measurements.**

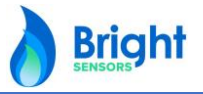

21

The graphical display can be configured to display any of the output parameters. To change the parameters displayed in the chart, follow the steps:

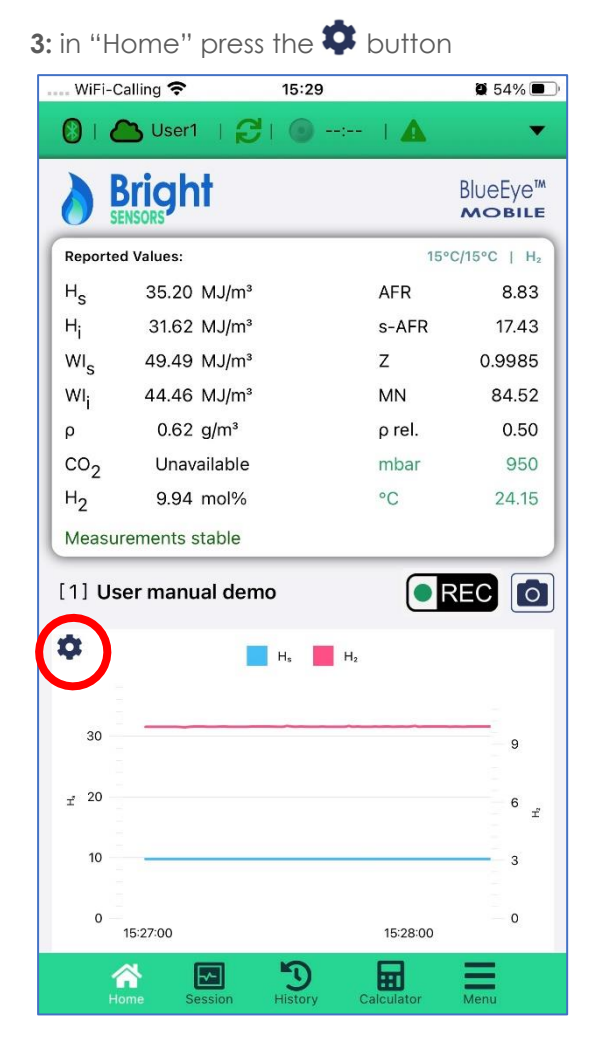

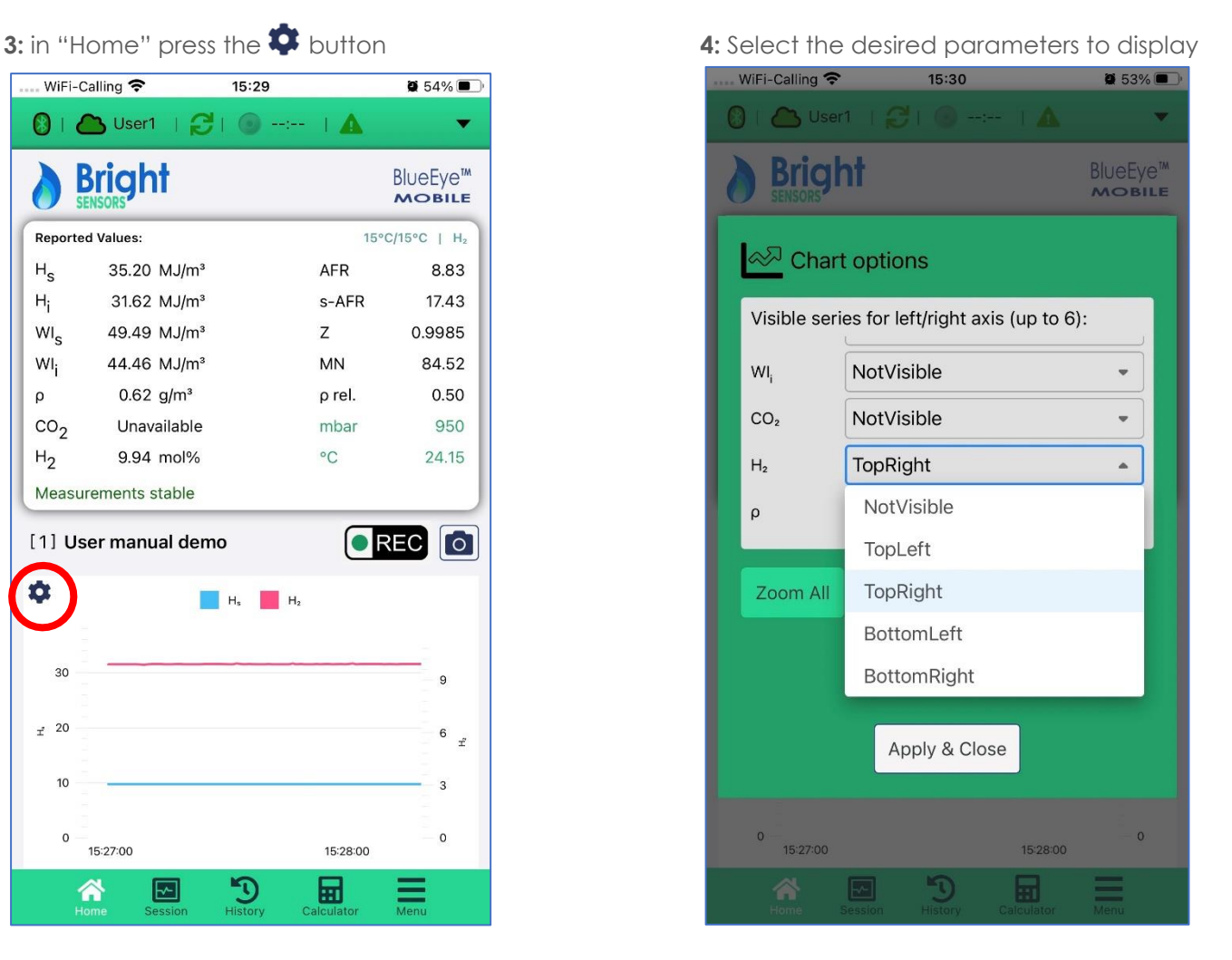

In "Chart options" by clicking on the **Clear Values** button the already displayed values will be erased in the chart

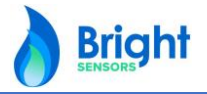

22

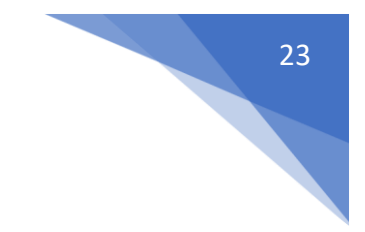

**Bright** 

## <span id="page-22-0"></span>3.3Combustion and Metering reference conditions

Combustion and Metering Reference conditions are varying by geographical location and application. Combustion reference conditions are specified as: temperature, **t1**, and pressure, **p1**, at which the fuel is notionally **burned**. Metering reference conditions are specified as: temperature, **t2**, and pressure, **p2**, at which the volume of fuel to be burned is notionally **determined**. There is no a priori reason for the metering reference conditions to be the same as the combustion reference conditions. In the BlueEve™ Mobile App the following reference conditions can be selected: 0/0°C, 15/0°C, 15/15°C, 20/20°C, 25/20°C at 101325 Pa and 60°F at 14.65 psi, 14.696 psi, 14.73 psi and 15.025 psi absolute.

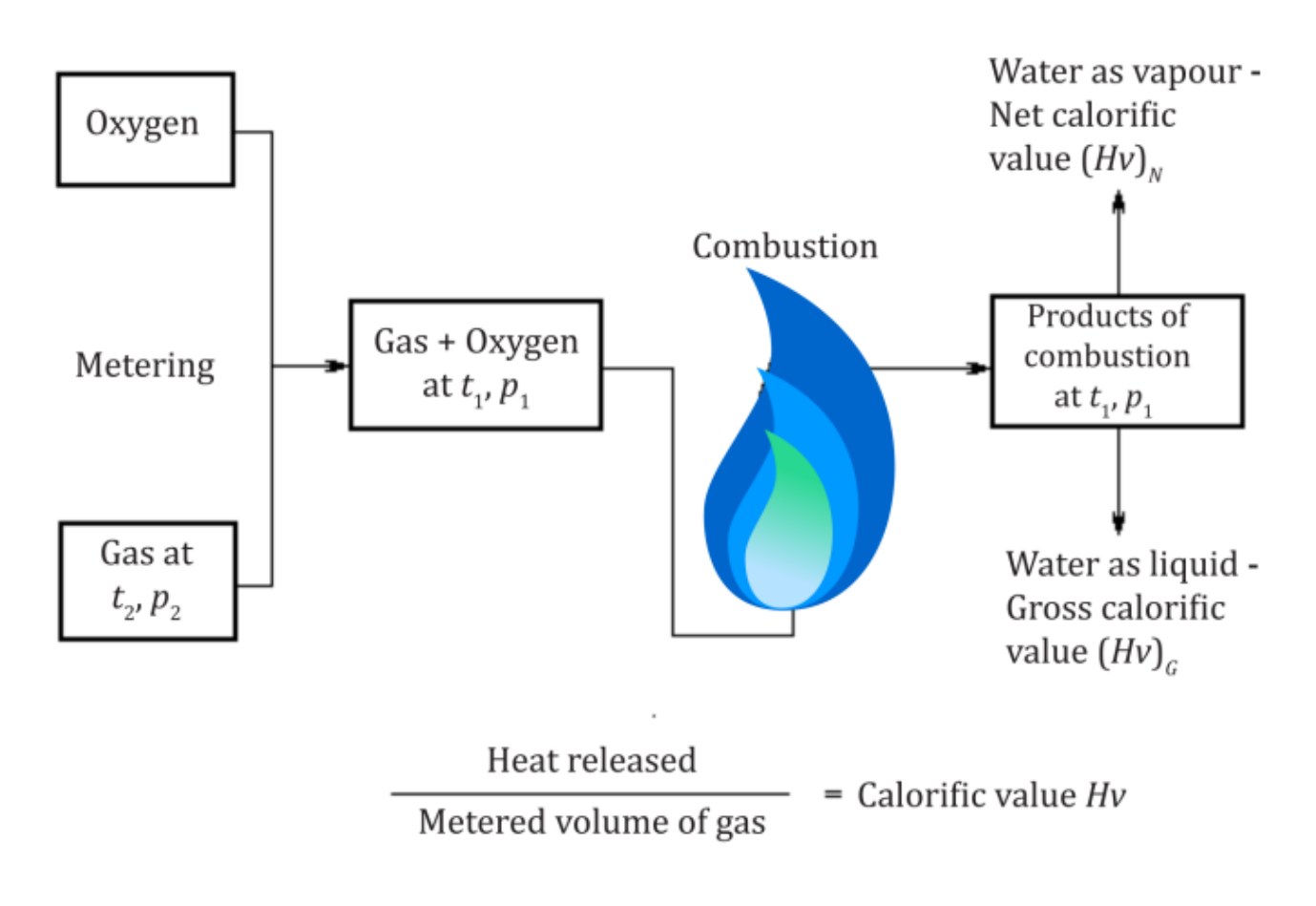

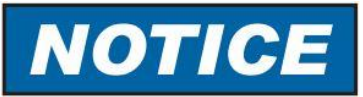

**The BlueEye™ Mobile expresses the combustion properties in all generally used metering and reference conditions. Please ensure the correct reference conditions are selected to avoid structural offset between BlueEye™ Mobile output and comparing values.** 

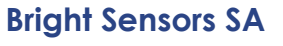

## <span id="page-23-0"></span>3.4Recording measurement data in the App

Before starting to record a measurement session, it is advisable to ensure as stable as possible environmental conditions. Avoid shaking the BlueEye™ Mobile, the gas connection and causing sudden pressure changes close to the gas outlet. These factors can impact the stability of the measurement. If the BlueEye™ Mobile hasn`t been operated recently or has been exposed to rapid temperature changes before connecting to the gas supply, it is advised to conduct a "Boost" session (chapter 3.6, "Boosting") before recording a measurement session.

To start recording measurement data please follow the following **steps:**

<span id="page-23-1"></span>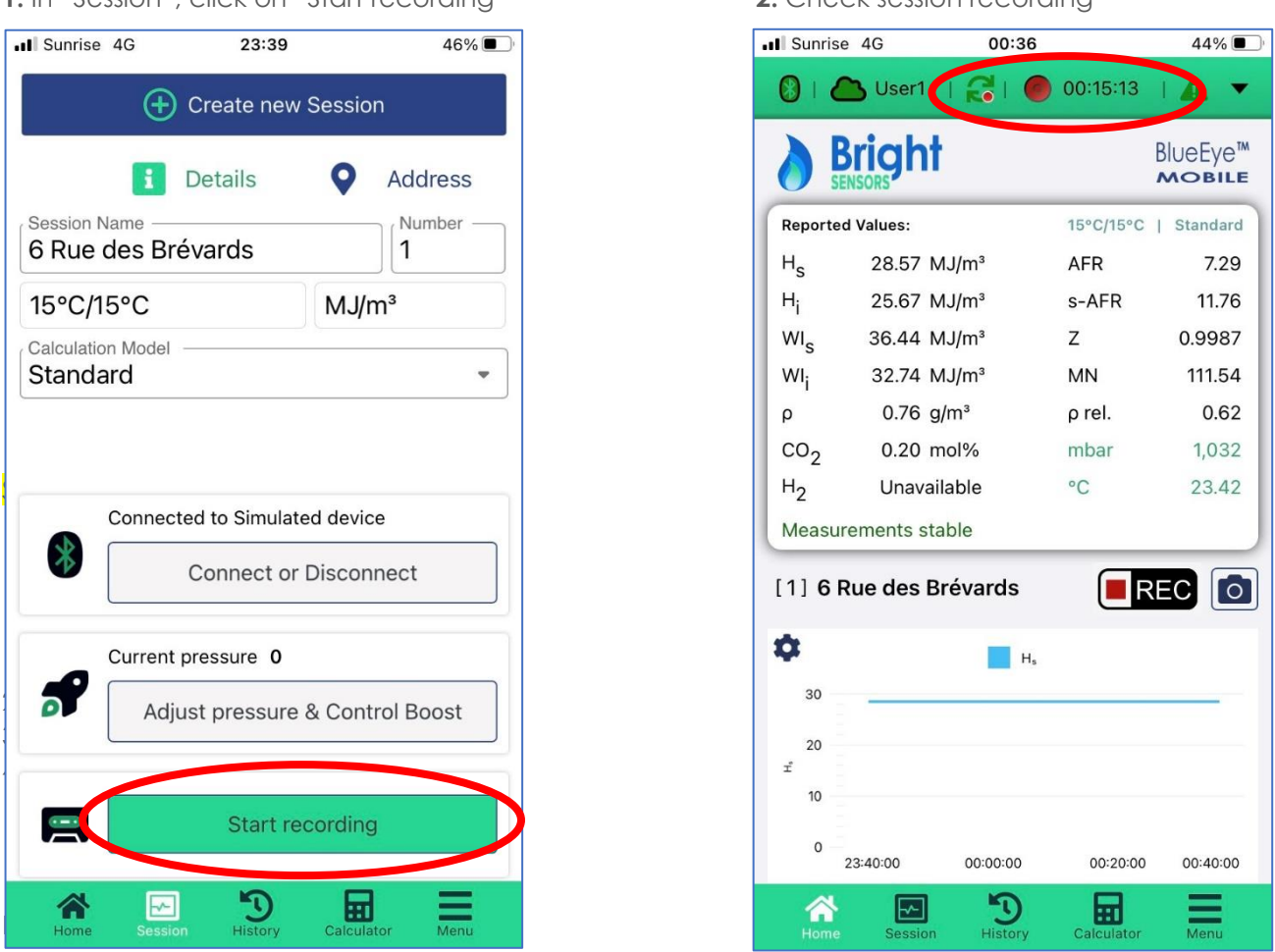

**1:** In "Session", click on "Start recording" **2:** Check session recording

<span id="page-23-3"></span><span id="page-23-2"></span>**1:** Check the session parameters and start recording of the session:

- "Session Name": Name of the session for the recorded series of data that will be saved in the App and exported to the cloud when an internet connection is available. The session name is automatically created from the geolocation address. It can be changed to a custom name by the user by clicking and entering the desired naming.
- "Number": Automatically incremental number that counts the number of sessions that have been performed since the App was installed.

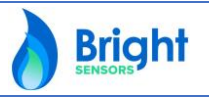

- "15°C/15°C": The combustion and metering reference conditions for the session, predefined by the session defaults option. Can be changed to other reference conditions by the user upon clicking and choosing the desired reference conditions in the drop-down menu.
- "MJ/m3": The defined energy units for the session, predefined by the session defaults option. Can be changed to other energy units by the user upon clicking and choosing the desired reference conditions in the drop-down menu.
- "Calculation model": The correlation calculation model applied for the session. Can be selected from a drop-down menu based on the application and the version of hardware/software purchased. Contact us or send an email to [info@bright-sensors.com](mailto:info@bright-sensors.com) to know more about the different models available.
- When session parameters are correct, a session can be trigger by clicking on "Start recording".

Step 2: The icon **O 00:15:13** displays the lapsed time since the beginning of the session. The data is saved to the memory of the phone or tablet through the App and the icon  $\mathbf{S}$  shows measurement data is live synchronized to Bright Sensors' cloud.

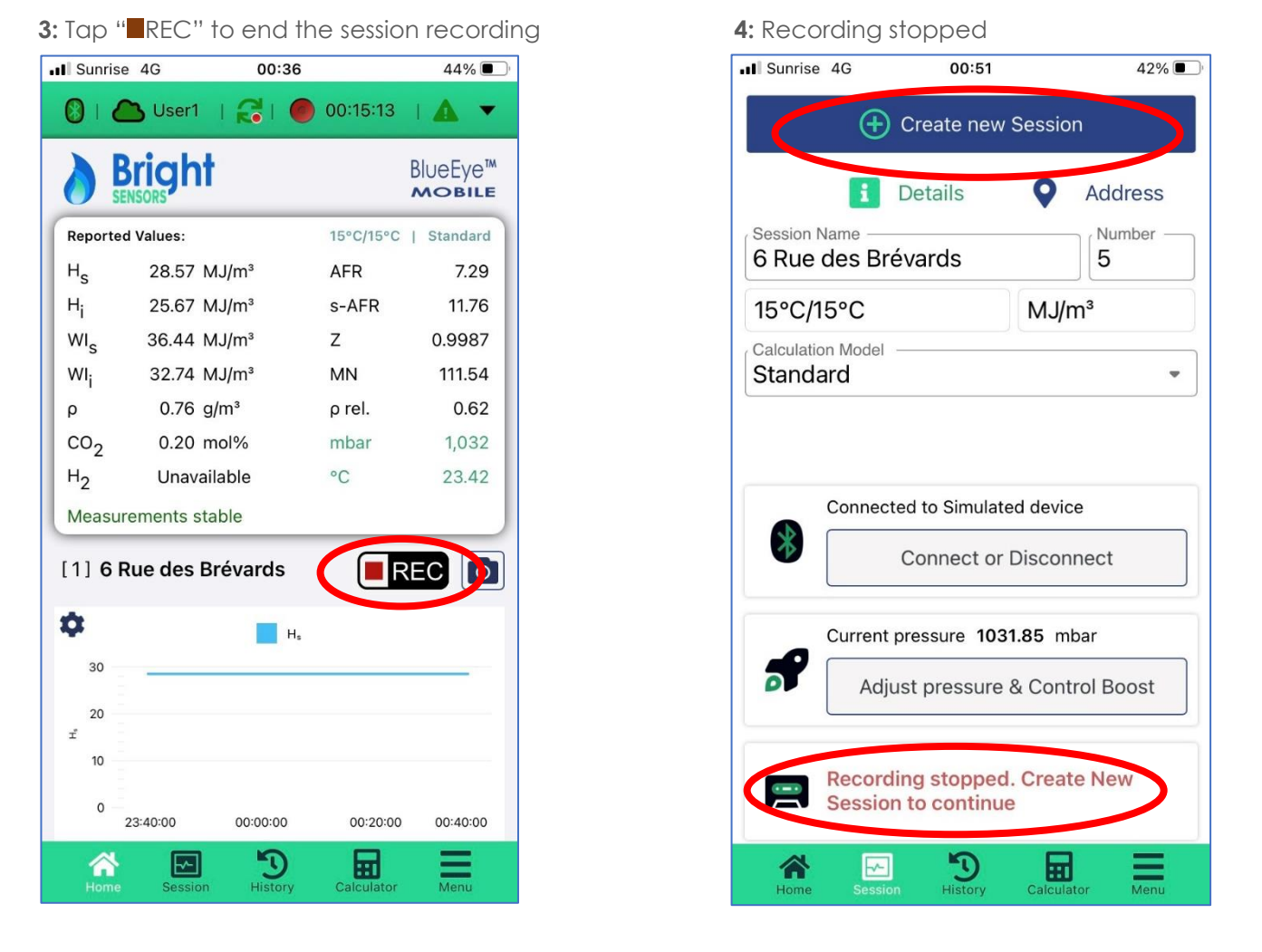

**Step 3:** Tap "**REC"** will end the recording of the session and automatically bring to the "Session" page. **Step 4:** Tap "Create new Session" to start a further session recording.

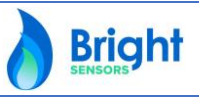

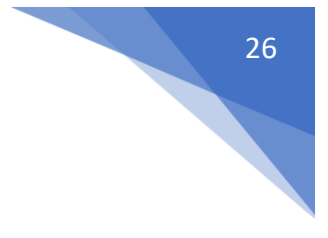

## <span id="page-25-0"></span>3.5 Snapshot function

The snapshot function enables recording a unique instant measurement data point that can be compared to for instance gas engine or burner setting or exhaust gas measurement. A taken snapshot is uploaded to the cloud.

Taking a snapshot  $\boxed{\bullet}$  of the session can done following the following **steps:** 

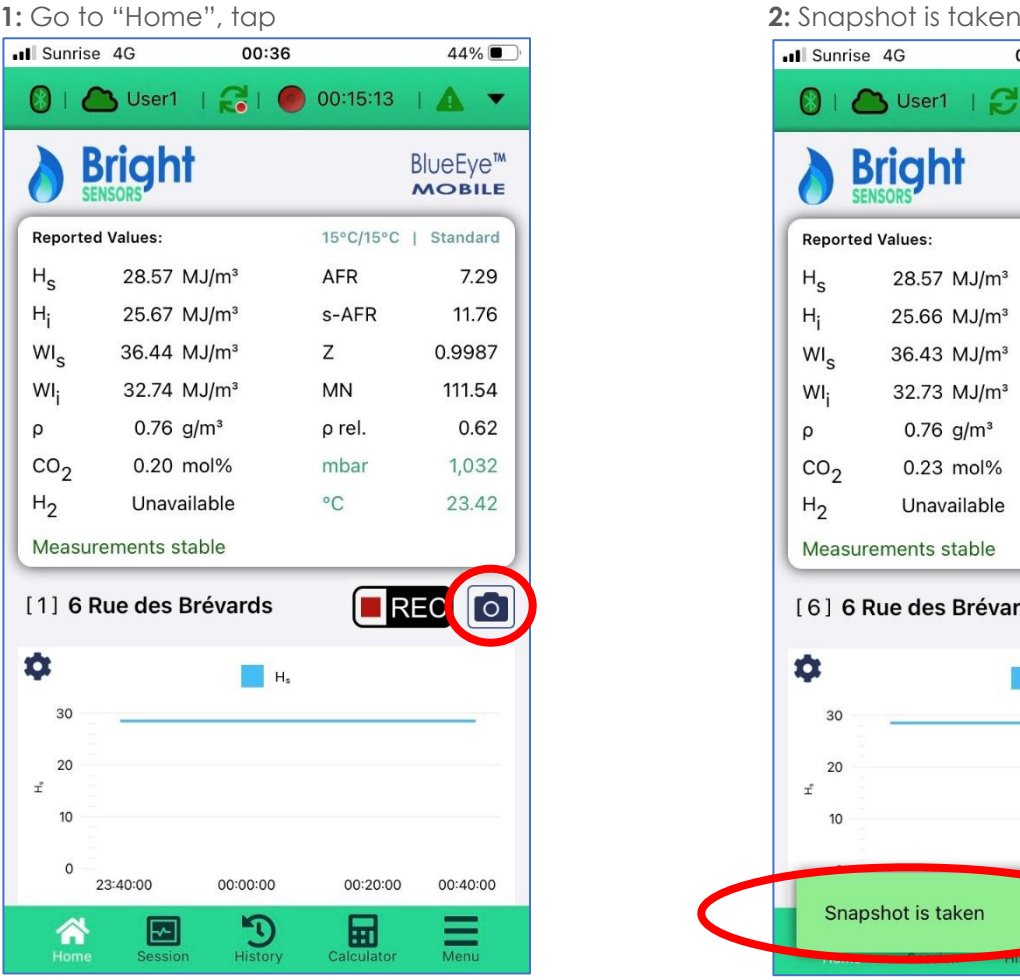

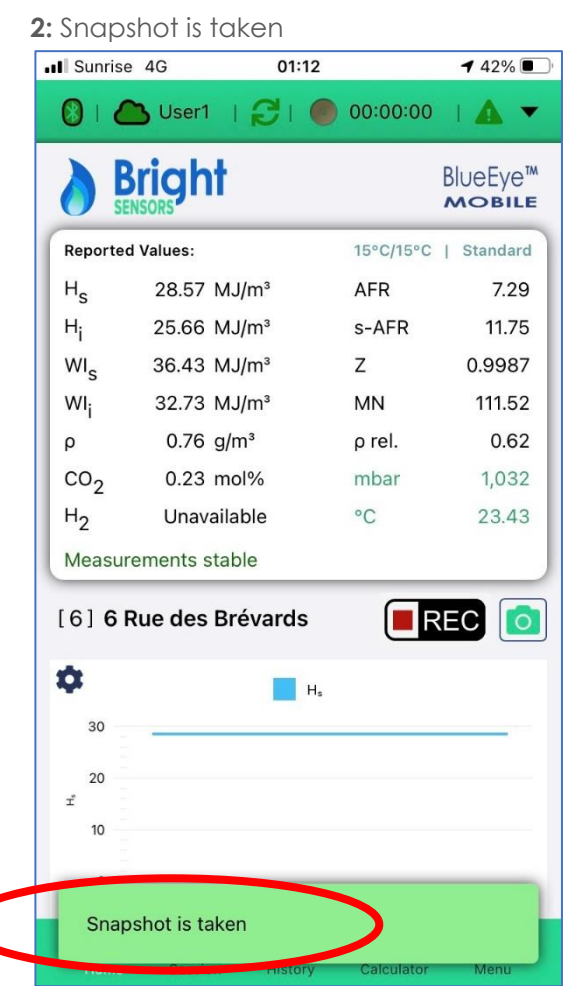

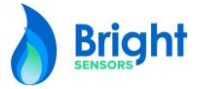

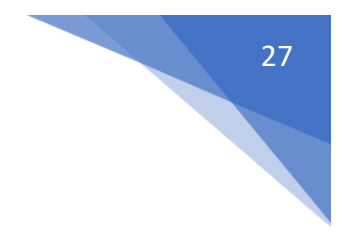

## <span id="page-26-0"></span>3.6Other App functionalities

### • **Local storage and available space in App**

Measurement sessions are stored locally in the memory of the App and are automatically uploaded to Bright Sensors' cloud when an internet connection is available. The BlueEye™ Mobile App uses approximately 1Mb of memory for storing 1 hour of measurement data.

To check the available memory space for the App on the phone or tablet, perform the following **steps:**

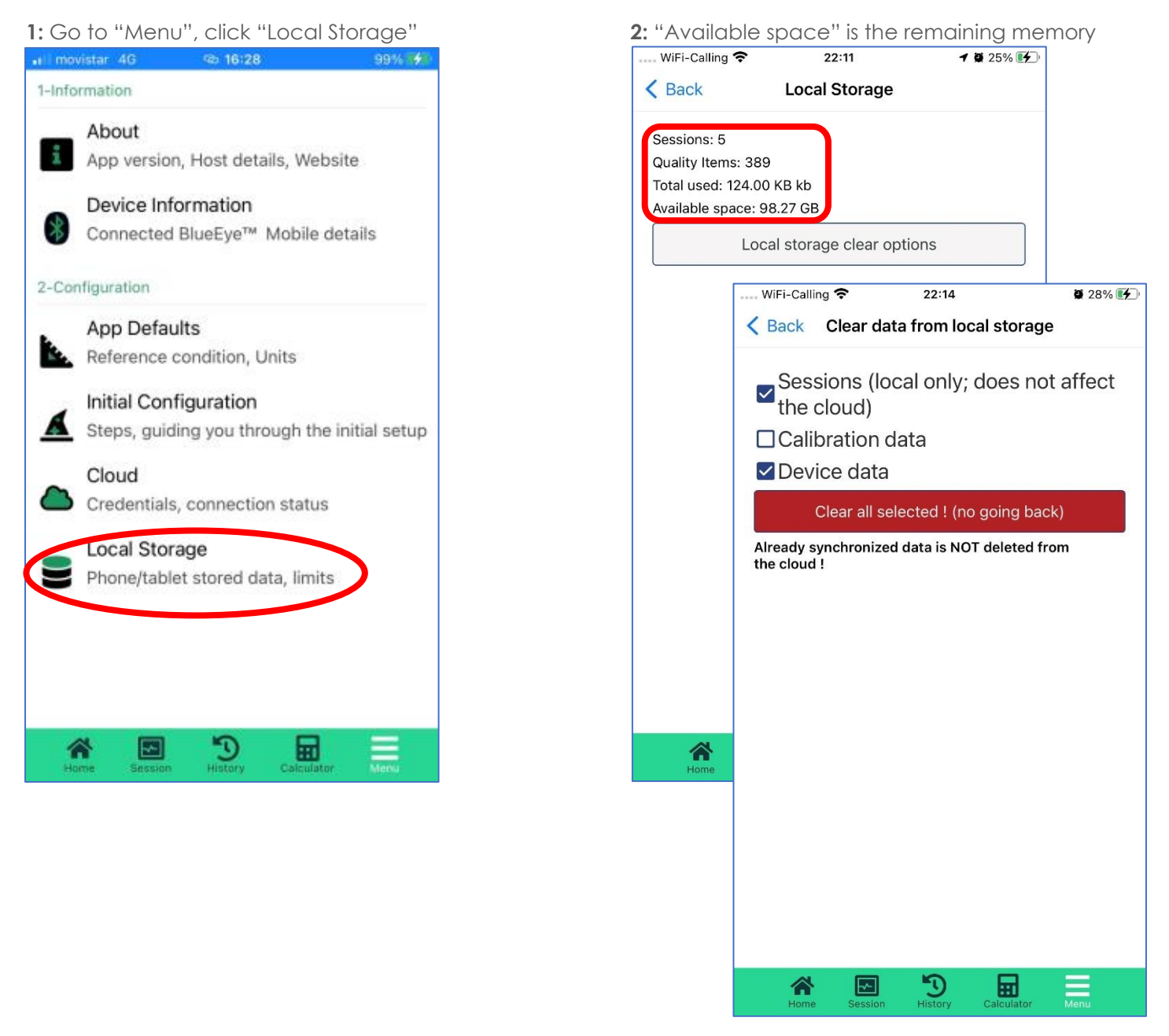

By tapping on "Local storage clear options" a next window opens. Here the functionality to erase stored Session, Calibration and Device data can be deleted.

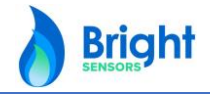

### • **Session history**

Locally stored sessions are available under "History" and by tapping on an individual session, the measured values will be displayed graphically. To do so. Perform the following **steps:**

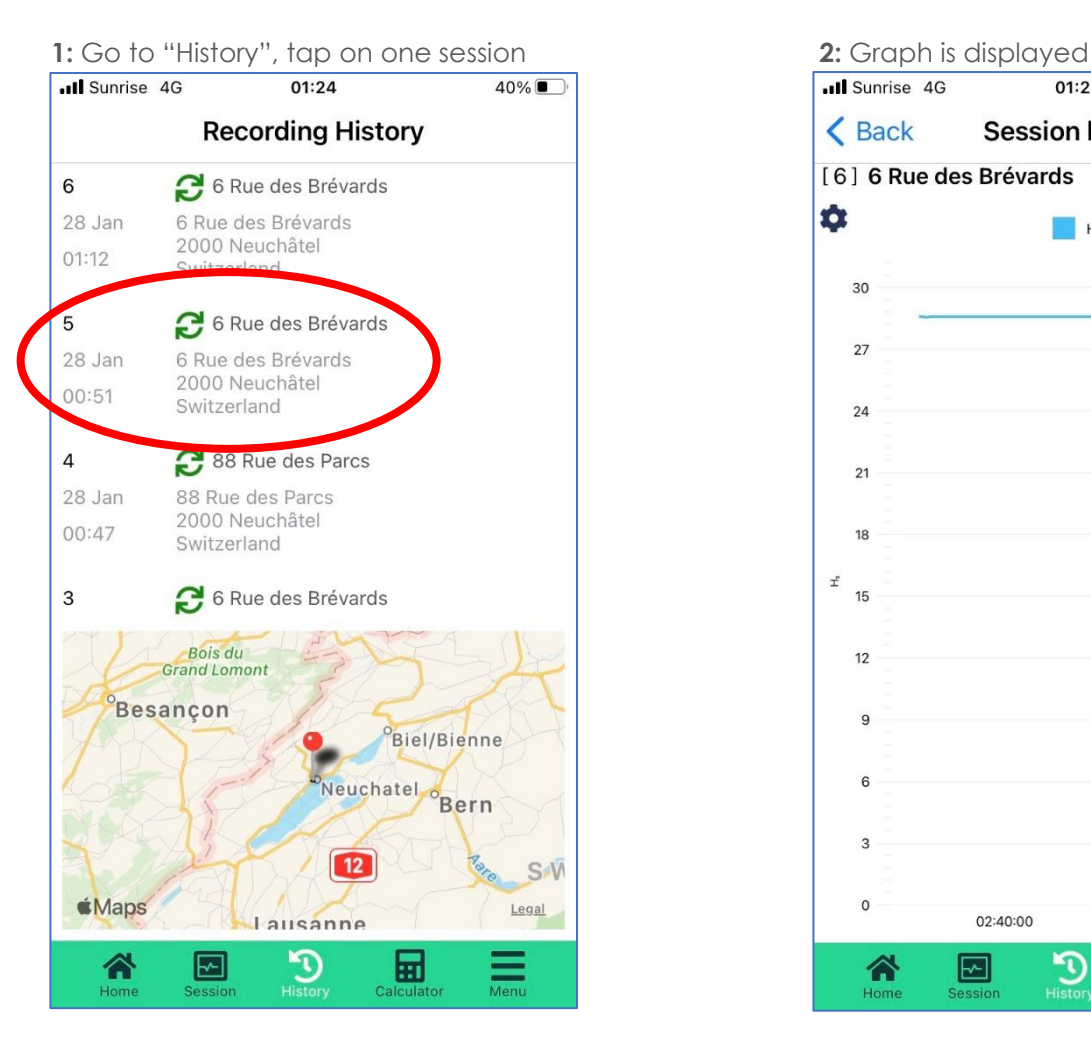

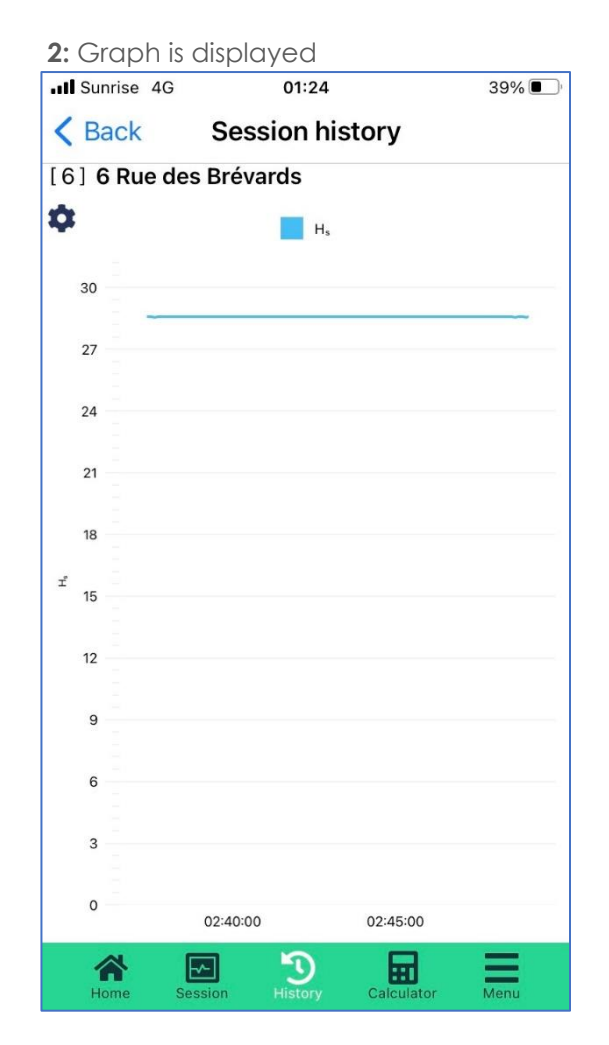

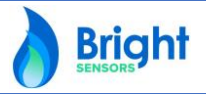

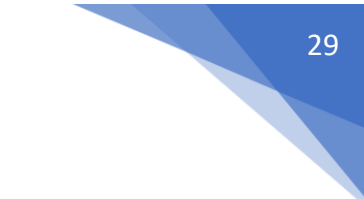

### • **Validation session**

Performing a regular check on the BlueEye™ Mobile is necessary to establish if the sensor unit is still within the required accuracy. Such a check is possible by comparing the reported normalized dynamic viscosity, thermal conductivity and optionally CO<sup>2</sup> values in the Calibration Report with the values obtained in a validation session. It is required to perform this validation session under the following conditions:

- **Gas medium used: pure Methane (CH4) N45 (CH4 ≥ 99,995 %)**
- **A temperature between 20 °C and 30 °C of both the device and the pure Methane (CH4) N45**
- **Pressure: stable between 990 and 1040 mbar absolute**
- **1 time boosting directly after starting to flow pure Methane (CH4) N45**
- **Minimum operating time before measurement: 20 mins**
- **Measurement time: 10 mins**

For more detailed information and background, please read Chapter 5 "Maintenance & regular checks".

To initiate a validation session, perform the following **steps:**

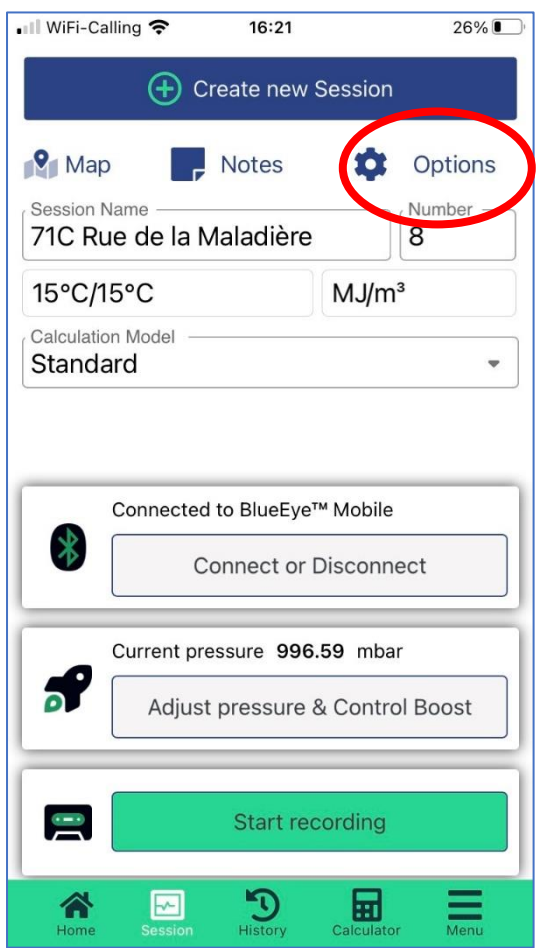

**1:** Go to "Session", slide right the top bar **2:** Tap "Options", tick "Validation session" and tap "Start recording"

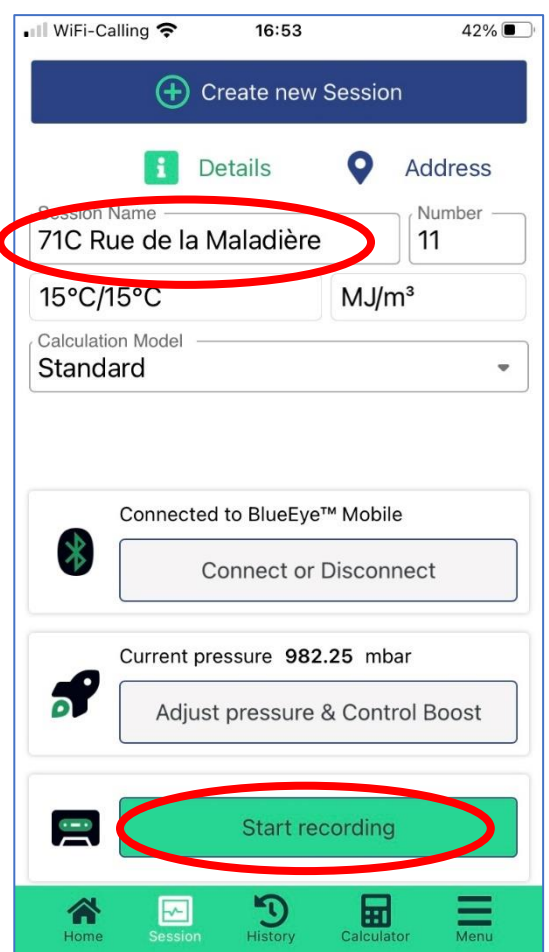

The measurement data for this session will be recorded under a specific validation session that can be retrieved from the cloud.

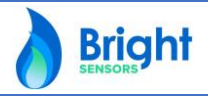

### • **"Boosting" functionality**

If the BlueEye™ Mobile hasn`t been operated recently or has been exposed to rapid temperature changes before connecting to the gas supply, it is recommended to perform a "Boost" session. This will reduce warmup time during the first measurement and allows to reach stable and accurate measurements fast. To initiate the "Boost" session, perform the following **steps:**

**1:** In "Session", click "Adjust pressure & Control Boost" **2:** Tap "Start Boosting"

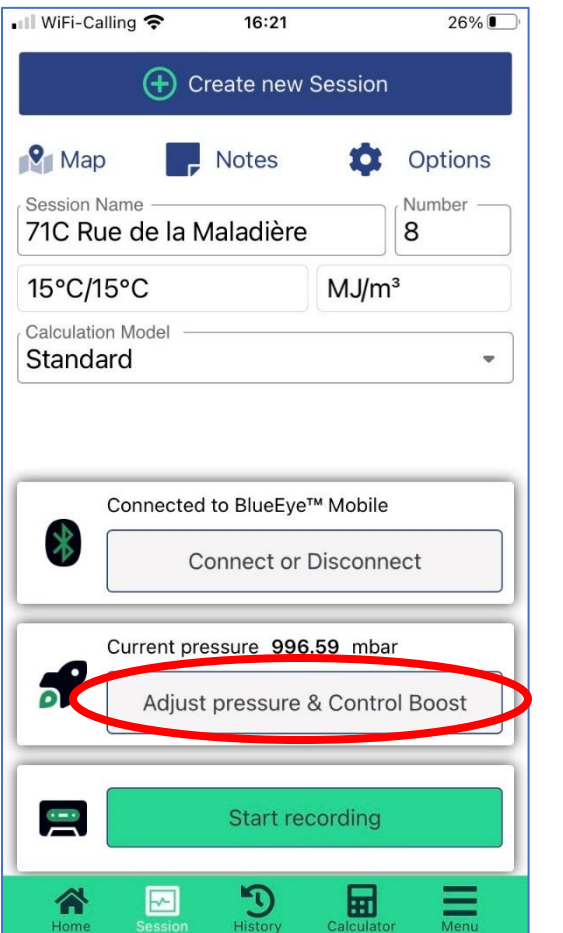

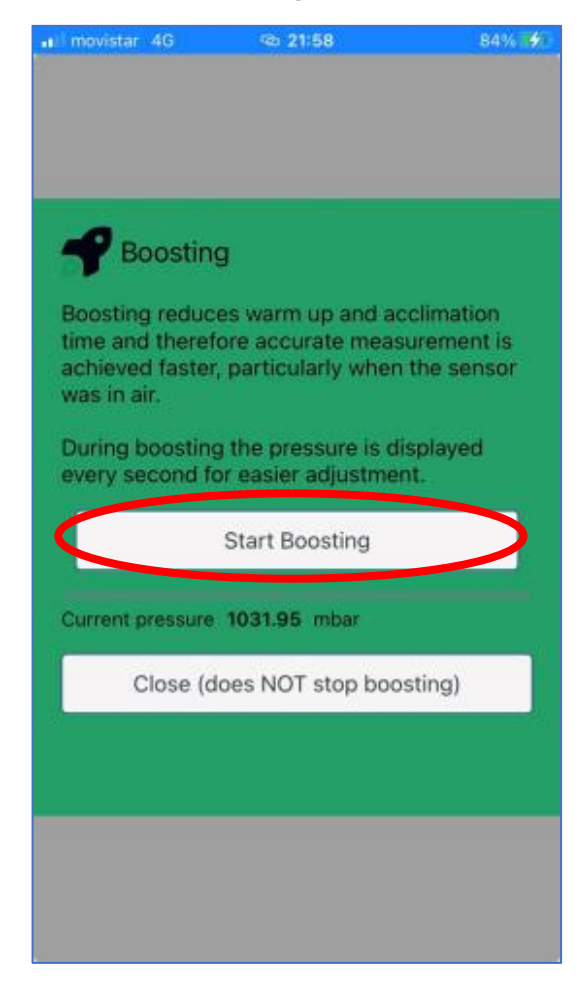

By tapping on "Start Boosting", the "BOOST" function is activated, and it takes approximately 5 minutes for the process to automatically return in its normal measurement cycle.

The process can be cancelled by clicking on "Stop Boosting".

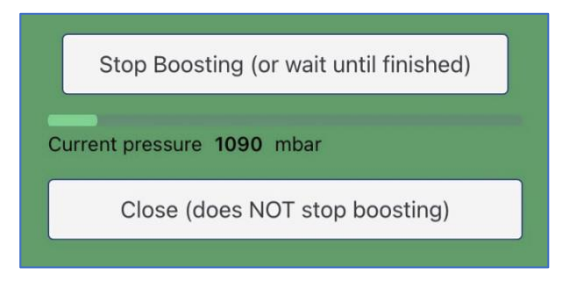

By clicking on "Close", "BOOST" function is not stopped, and measurement are not refreshed until the full 5 min boosting cycle is finished. Only after finishing of the boosting cycle a Session recording is possible again.

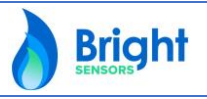

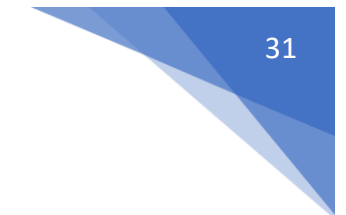

## <span id="page-30-0"></span>3.7Charging the BlueEye™ Mobile

The BlueEye™ Mobile runs on a rechargeable ICR18650 Li/ion battery cell that can be charged through the side mounted USB cable connector on the BlueEye™ Mobile. Use a 5V power supply connected to the micro-USB cable to charge the BlueEye™ Mobile.

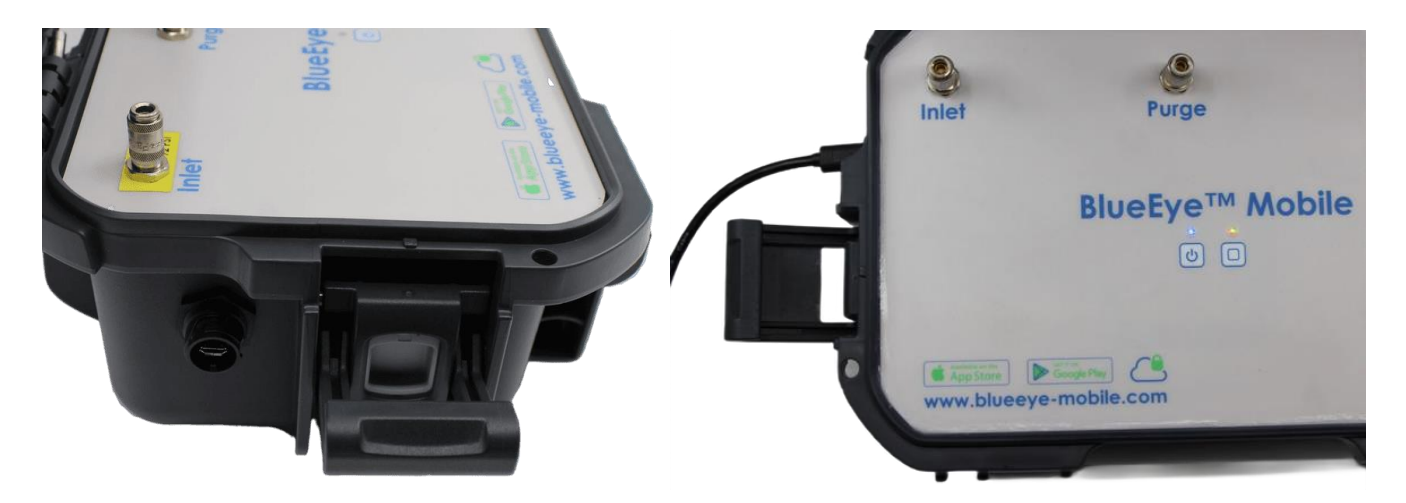

*Figure 3: Side view of BlueEye™ Mobile with micro-USB connector*

Perform the following **step**:

Pressing on the right touch pad button  $\Box$  will activate the right LED for a period of 5 seconds. The color of this LED indicates to the user the degree of charge of the device:

- Green. Device fully charged, charge greater than 75%
- Orange. Average load, between 25% and 75%
- Red. Low charge, less than 25%

## <span id="page-30-1"></span>4 Cloud functionality

Bright Sensors' secure cloud gathers, stores, processes and reports any recorded measurement session with the BlueEye™ Mobile. It is available at [www.blueeye-mobile.com.](http://www.blueeye-mobile.com/) The cloud contains all the measurement and validation data that has been recorded into sessions via the BlueEye™ Mobile App, as well as certain reporting functionalities. The data is secured and organization specific. Various roles can be defined and assigned for any organization, from single to multiuser and multiple devices. API`s (Application Programming Interface) can be tailored on request.

The account details for the cloud (organization login name, username, and password) must have been provided to you by Bright Sensors upon purchase of the BlueEye™ Mobile. If not, contact us or send an email to [info@bright-sensors.com](mailto:info@bright-sensors.com)

To log on go to [www.blueeye-mobile.com](http://www.blueeye-mobile.com/) and fill in the provided login name, username, and password. It is strongly recommended to change your password at first log on. Perform the **steps:**

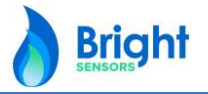

### **1:** logon at [www.blueeye-mobile.com](http://www.blueeye-mobile.com/) **2:** In the left upper corner click "My Details"

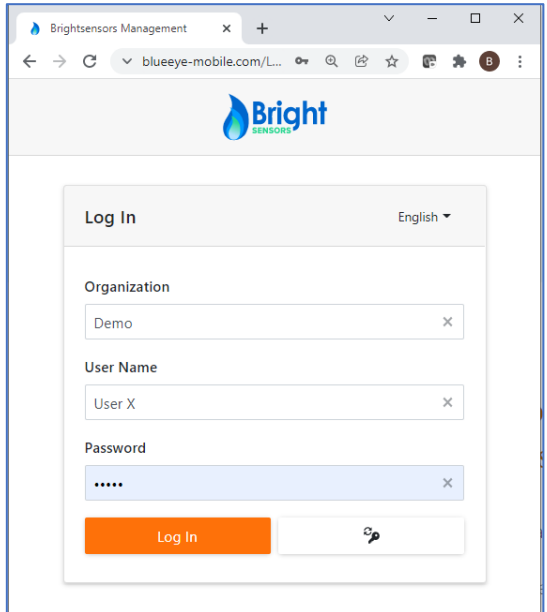

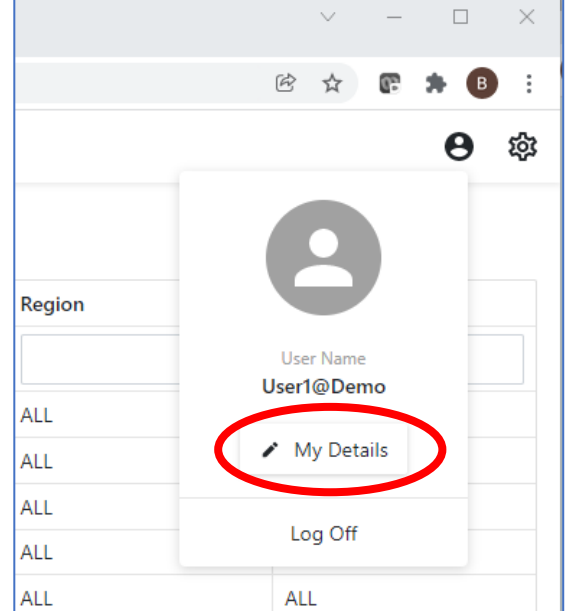

**3:** Click "Change My Password" and fill in a new password in the pop-up screen

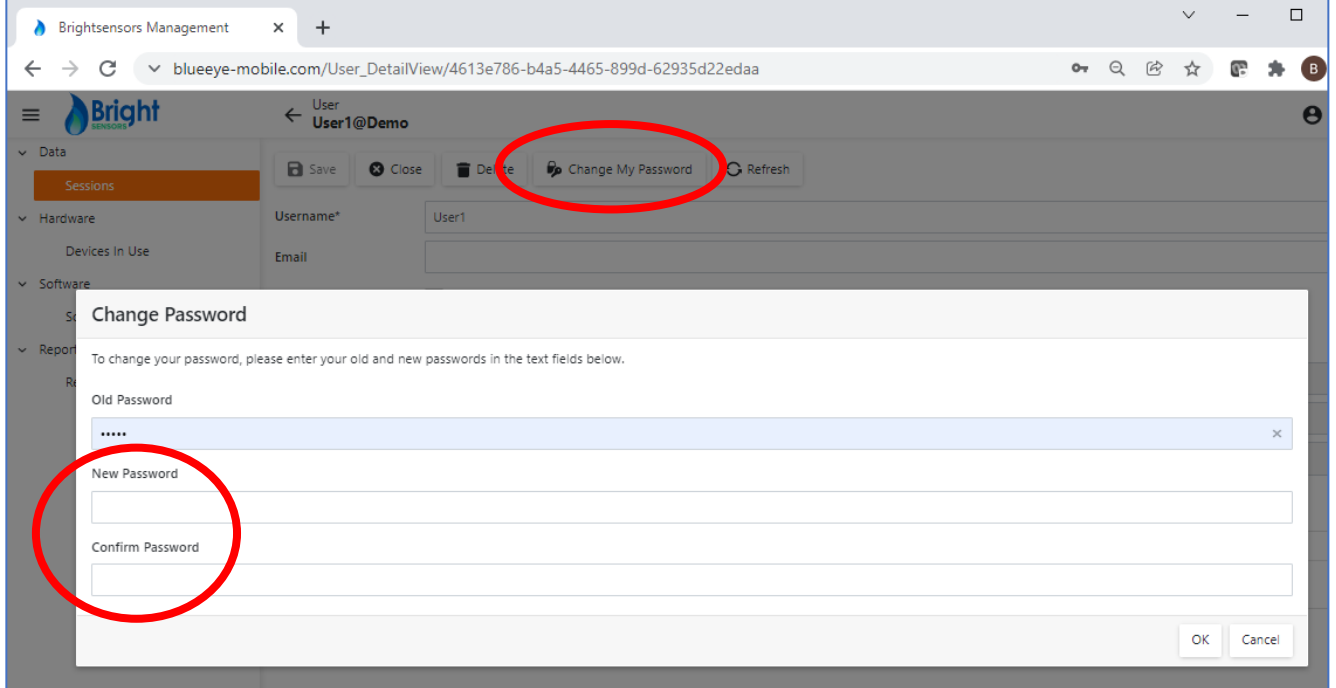

The main menu of the cloud platform displays the "Data", "Hardware", "Software" and "Reports" menu`s. To view or export a particular measurement data session go to the menu "Data" and click on submenu "Sessions".

In "Sessions", click on one of the recorded sessions to display the details of the selected session:

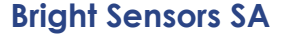

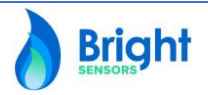

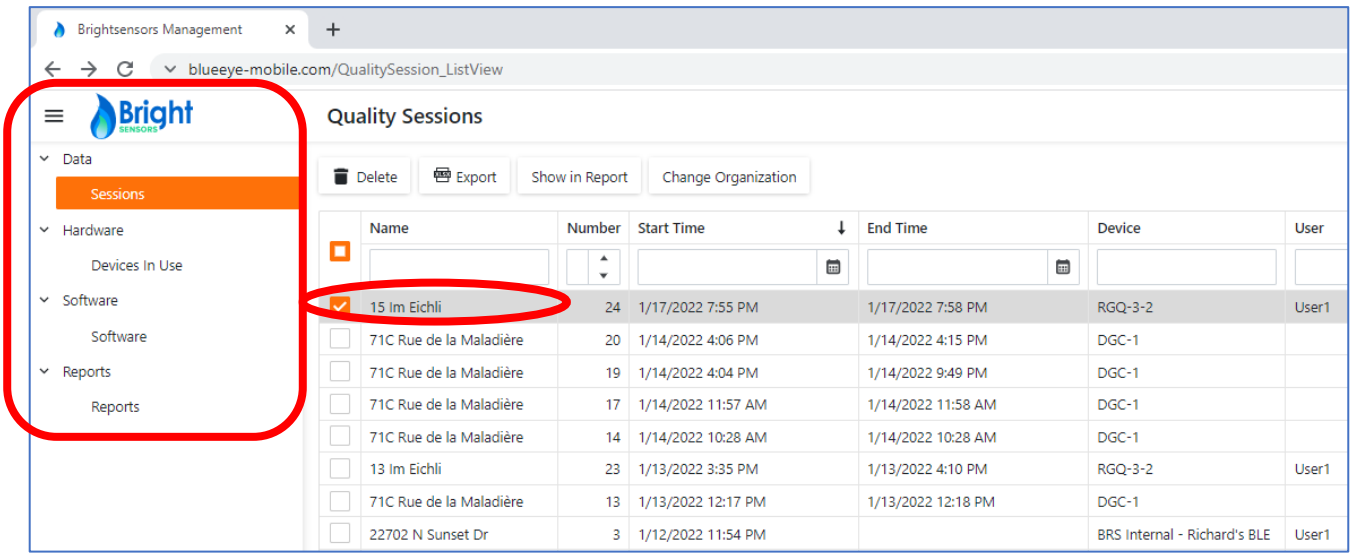

By clicking on the selected measurement session, in this case "15 Im Eichli" the details of the session are displayed in a new screen. Each recorded parameter is displayed in the session summary:

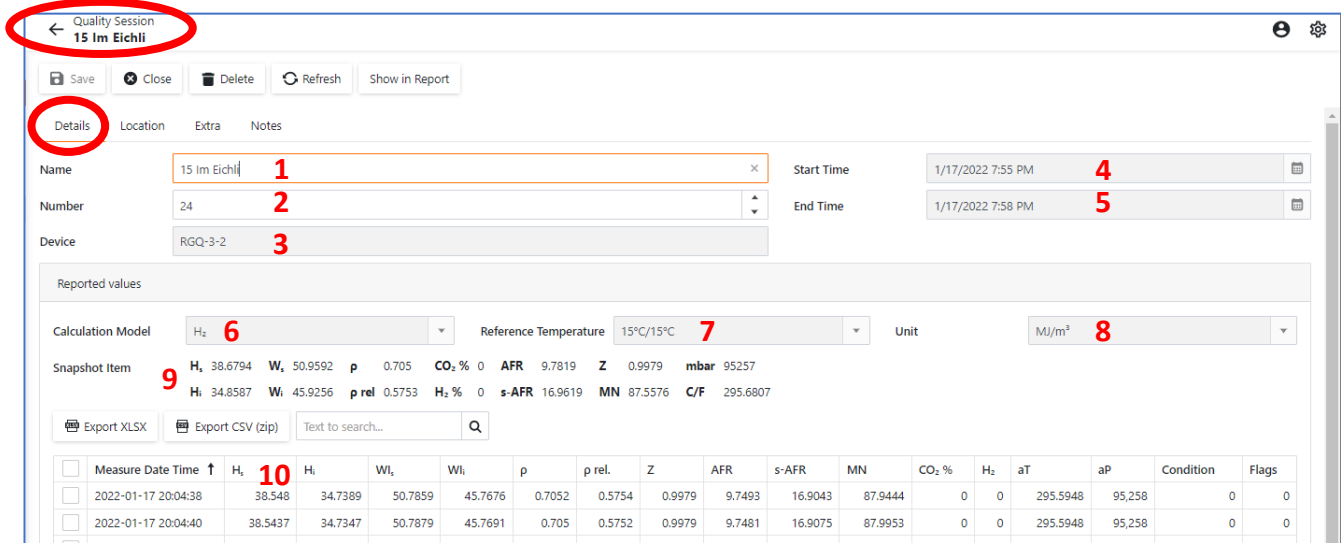

In the "Details" tab, all the parameters of the session can be found, which are:

- **1.** Name of the session
- **2.** Incremental number for this session
- **3.** Device name
- **4.** Start Time
- **5.** End Time
- **6.** Calculation Model
- **7.** Reference Conditions
- **8.** Units
- **9.** Snapshot Elements
- **10.** Measurement Values

33

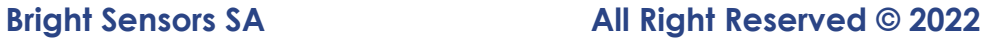

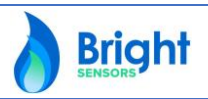

By clicking on the tab "Location", the information on the location of the selected session will be displayed:

- The GPS coordinates
- The street name, street number, city, zip code, area, country
- Google maps location

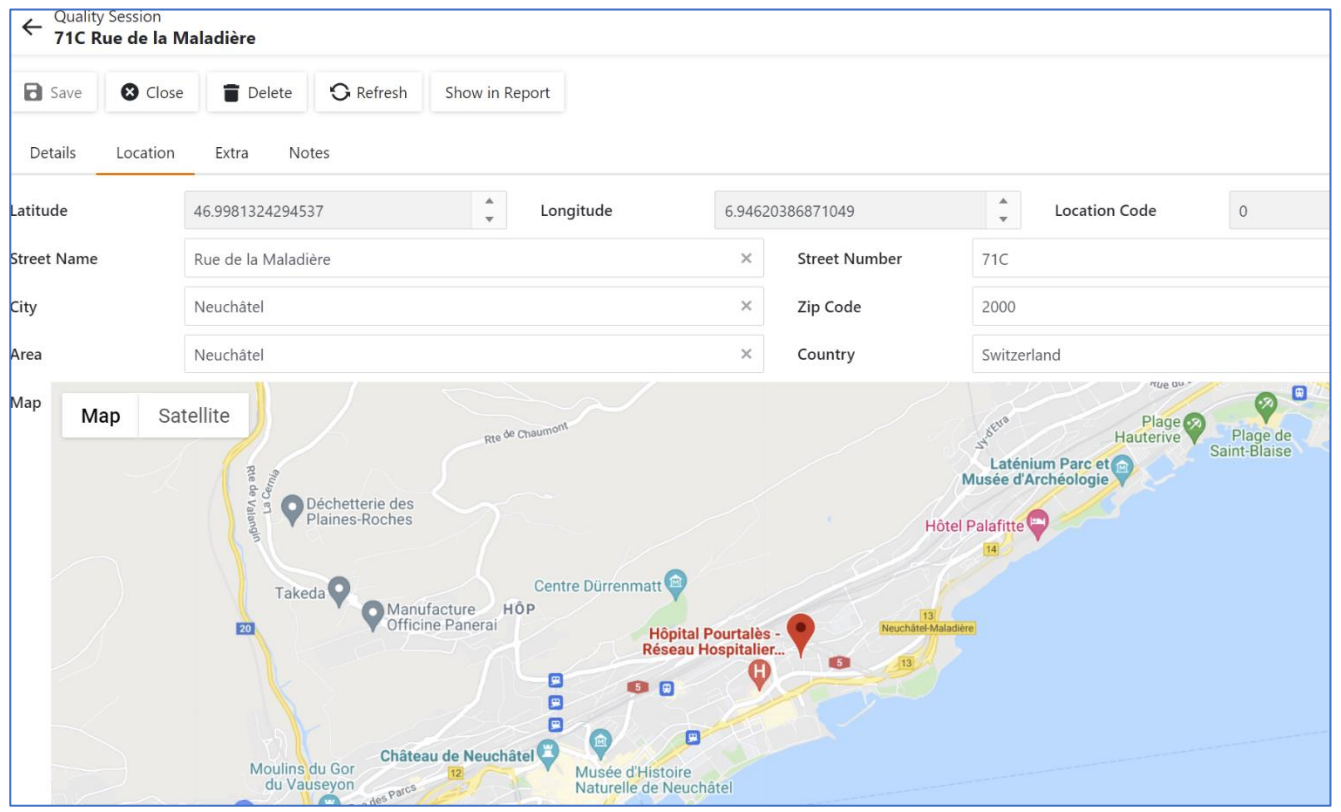

There are 2 options to download all the measurement data for sessions described above:

- 1. Go into one individual session and click on "Export.XLSX" or "Export CSV (zip)" to respectively export either an Excel or a CSV zipped file.
- 2. Go in the "Sessions" menu, tick 1 or more individual sessions to download in one single Excel or CSV zipped file. Then click on "Export XLSX" to export in an Excel file.

### ← Quality Session<br>← 15 Im Eichli C Close | Delete | C Refresh | Show in Report  $\Box$  Save Details Location Extra Notes 15 Im Eichli Name  $24$ Number RGO-3-2 Device Reported values **Calculation Model**  $H<sub>2</sub>$ H<sub>3</sub> 38.6794 W<sub>3</sub> 50.9592 p 0.705  $CO<sub>2</sub>$ % Snapshot Item H<sub>i</sub> 34.8587 W<sub>i</sub> 45.9256 p rel 0.5753 H<sub>2</sub> % **图 Export XLSX** Export CSV (zip) Text to search... Measure Date Time 1 H,  $\mathbf{H}_i$  $Wl_s$  $Wl_i$ 2022-01-17 20:04:38 38.548 34.7389 50.7859

## **1:** Download through Session **2:** Download multiple sessions at a time

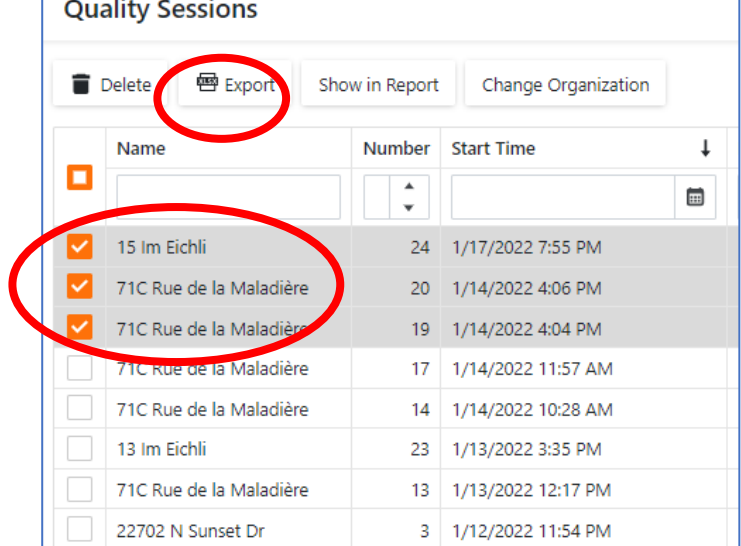

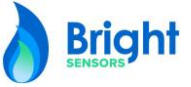

The Excel or CSV file is automatically downloaded upon clicking on the download button.

In the first tab **"Sessions",** there is information related to the sessions exported, each session is referenced with a letter that is used in the following tab to represent the session (see **1** below)

In the tab **"Snapshots"** all the individual snapshots from the sessions are listed, provided they have been triggered during the measurement sessions, referenced by their letter representation (see **2** below).

In the tab **"Quality"** the measurement data taken during the different sessions is displayed, referenced by their letter representation (see **3** below).

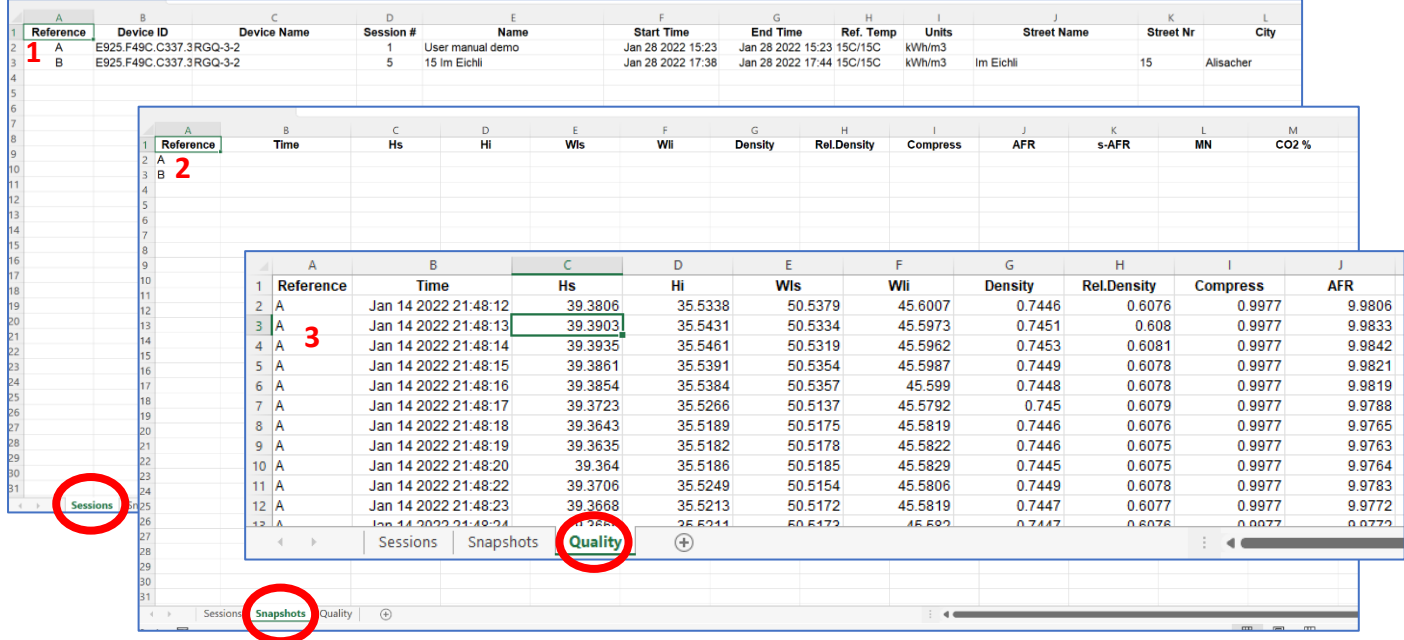

Validation sessions are available in menu "Data" under the tab "Validation sessions".

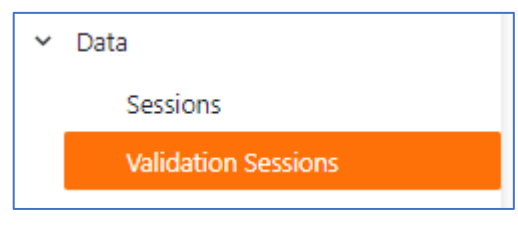

Visualizing validation sessions has al functionalities as standard sessions but display in addition the **normalized viscosity** and **normalized thermal conductivity**. With those values a validation check can be performed, as explained in chapter 5: "Maintenance & regular checks".

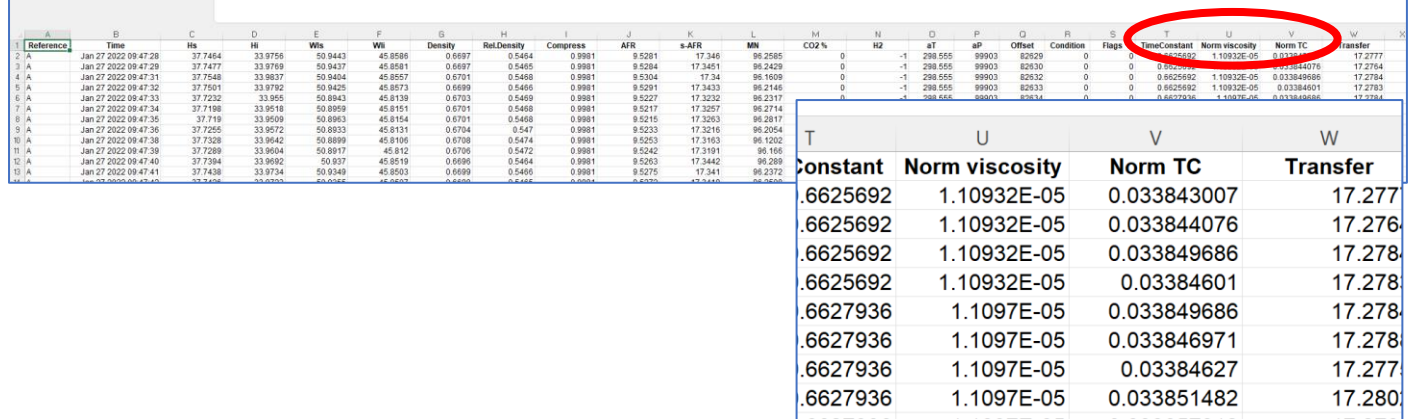

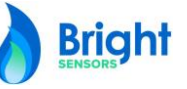

<span id="page-35-0"></span>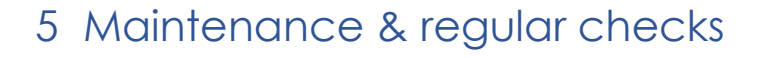

The BlueEye™ Mobile doesn`t have any moving parts, doesn`t combust the medium flowing through and doesn`t chemically reacts with the medium. As a result, under normal operations, there are minimum maintenance requirements. However, since the BlueEye™ Mobile can`t control the medium quality flowing through it, the recommend inspection interval is every 12 months. Please consult Bright Sensors or your distributor for inspection interval based on the specific conditions of your application.

Regular checks are recommended to establish:

- Correct pressure and flow rate
- No contamination of the flame arrestors or sensor unit has occurred
- Accuracy of reported values is within required specifications

The BlueEye™ Mobile is factory calibrated and a calibration report is provided with the device upon purchase. The Calibration values are determined under the following conditions:

- **Gas medium used: pure Methane (CH4) N45 (CH4 ≥ 99,995 %)**
- **A temperature between 20 °C and 30 °C of both the device and the pure Methane (CH4) N45**
- **Pressure: stable at 990 and 1040 mbar absolute**
- **1 time boosting directly after starting to flow pure Methane (CH4) N45**
- **Minimum operating time before measurement: 20 mins**
- **Measurement time: 10 mins**

To validate if the drift is within the required accuracy the BlueEye™ Mobile should be tested as close as possible under the same conditions when the calibration values were established. By comparing the calibrated values with the validation values the possible drift can be quantified. Bright Sensors recommends recalibrating or replacing the sensor unit if the **average** 10-minute values are deviating more than 0.25%. See for more information Appendix C: Calibration Report example.

# **NOTICE**

**At normal use, routine inspection is advised to be performed on the BlueEye™ Mobile on a yearly interval. Have repairs performed by Bright Sensors or Bright Sensors appointed representatives only to prevent losing warranty claim.**

# **ADANGER**

**Do NOT open pressurized connections. Open pressurized connections only after the pressure of the system or the appropriate section has been released to atmospheric level.**

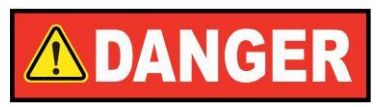

**Escaping gas can lead to serious injury. In event of failure, components can be ejected at elevated speed or gas exhausted under high pressure. Open the connections only after the system has been depressurised. Ensure that the pressure in the system as a whole cannot exceed the lowest maximum pressure of any of its components. If variations of the pressure level or different pressure levels are to be expected in the system, components must be used that can withstand the maximum expected pressure levels and peaks. Observe the working conditions in accordance with BlueEye™ Mobile datasheet. Actions or alterations to the gas quality instrument, which are not described in these operating instructions, are not permitted. After setup, use a gas leak detector sensitive to the used gas to ensure that there is no leak.**

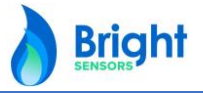

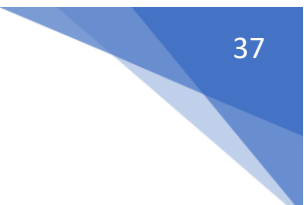

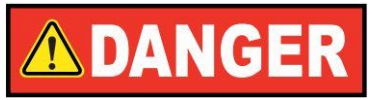

**For hazardous media such as flammable gases, in addition to all standard regulations, the appropriate existing codes or regulations must also be followed. Reduce the risk of creating hazardous areas by controlling and monitoring the gas release in relation to the properties of the specific media (e.g. IEC 60079-20).**

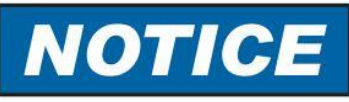

**The instrument is factory calibrated. Please contact Bright Sensors SA for re-calibration or re-ranging.**

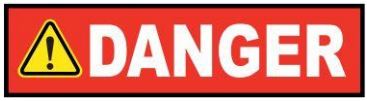

**Instantly remove a damaged or unsafe instrument from service and mark it to prevent accidental usage. Have repairs performed by Bright Sensors or Bright Sensors appointed representatives only.**

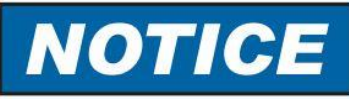

Please verify in advance, if the correct pressure is being applied (valves/ ball valve etc. open), the right **supply voltage and wiring has been chosen.**

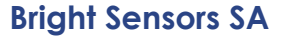

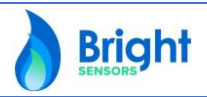

## <span id="page-37-0"></span>6 Technical Data

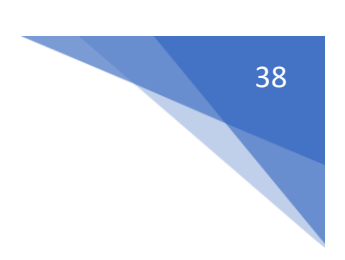

## <span id="page-37-1"></span>6.1 Electrical Parameter

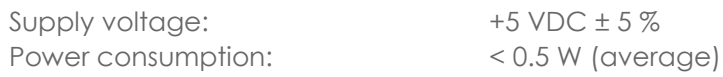

### <span id="page-37-2"></span>6.2Gas pressure parameter

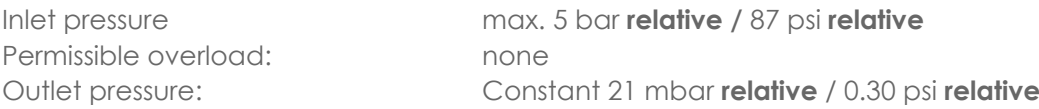

## <span id="page-37-3"></span>6.3Operating temperature

Permissible ambient and medium temperatures:

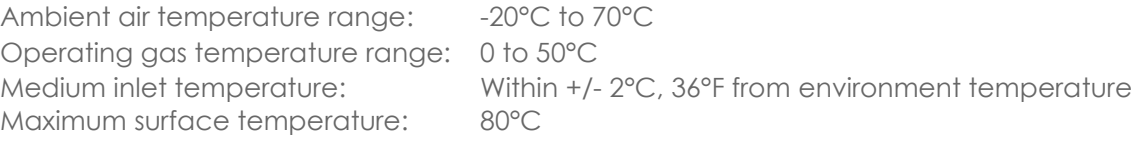

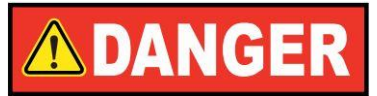

**Protect the instrument from influences by external heat sources (e.g. pipes or tanks).**

## <span id="page-37-4"></span>6.4Measured media

Dry, neutral gas (filtered 10 µm)

The BlueEye™ Mobile can measure gas compositions in a wide range, in the form of H-gas or L-gas, as well as biogas or other (natural and synthetic) gas compositions. However, to ensure accuracy and warranty period, the gas composition range should be within the following range:

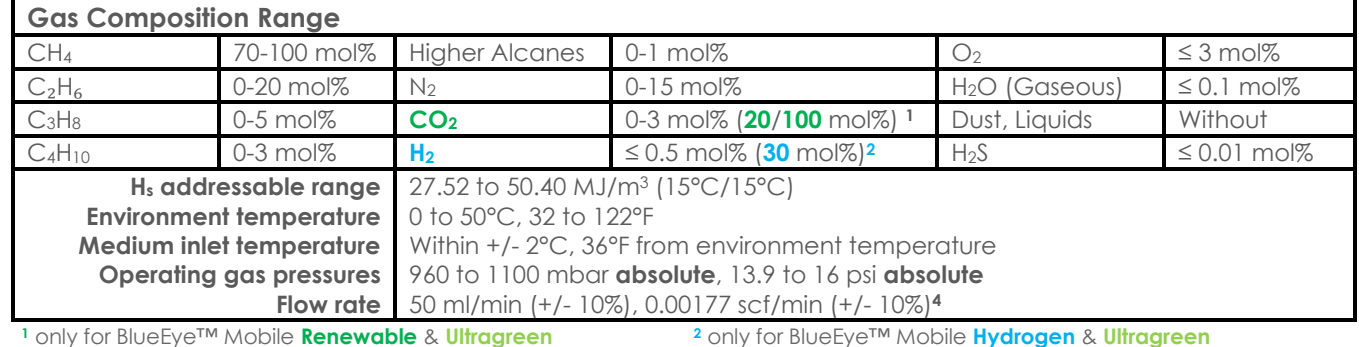

**<sup>3</sup>** unfiltered 1 second cycle measurement

**<sup>4</sup>** flow rate range customizable on request

Please consult Bright Sensors SA or your local distributor if you are unsure whether your gas composition is within specification for your requirements. On request, tailored solutions for deviating composition ranges can be provided.

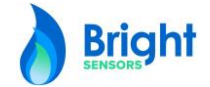

## <span id="page-38-0"></span>7 APPENDIX

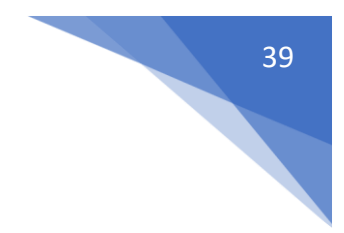

## <span id="page-38-1"></span>7.1Appendix A: Certificates

Certificates of conformity, can be found here: https://www.bright-sensors.com/blueeye-mobile/

## <span id="page-38-2"></span>7.2Appendix B: Calibration Report

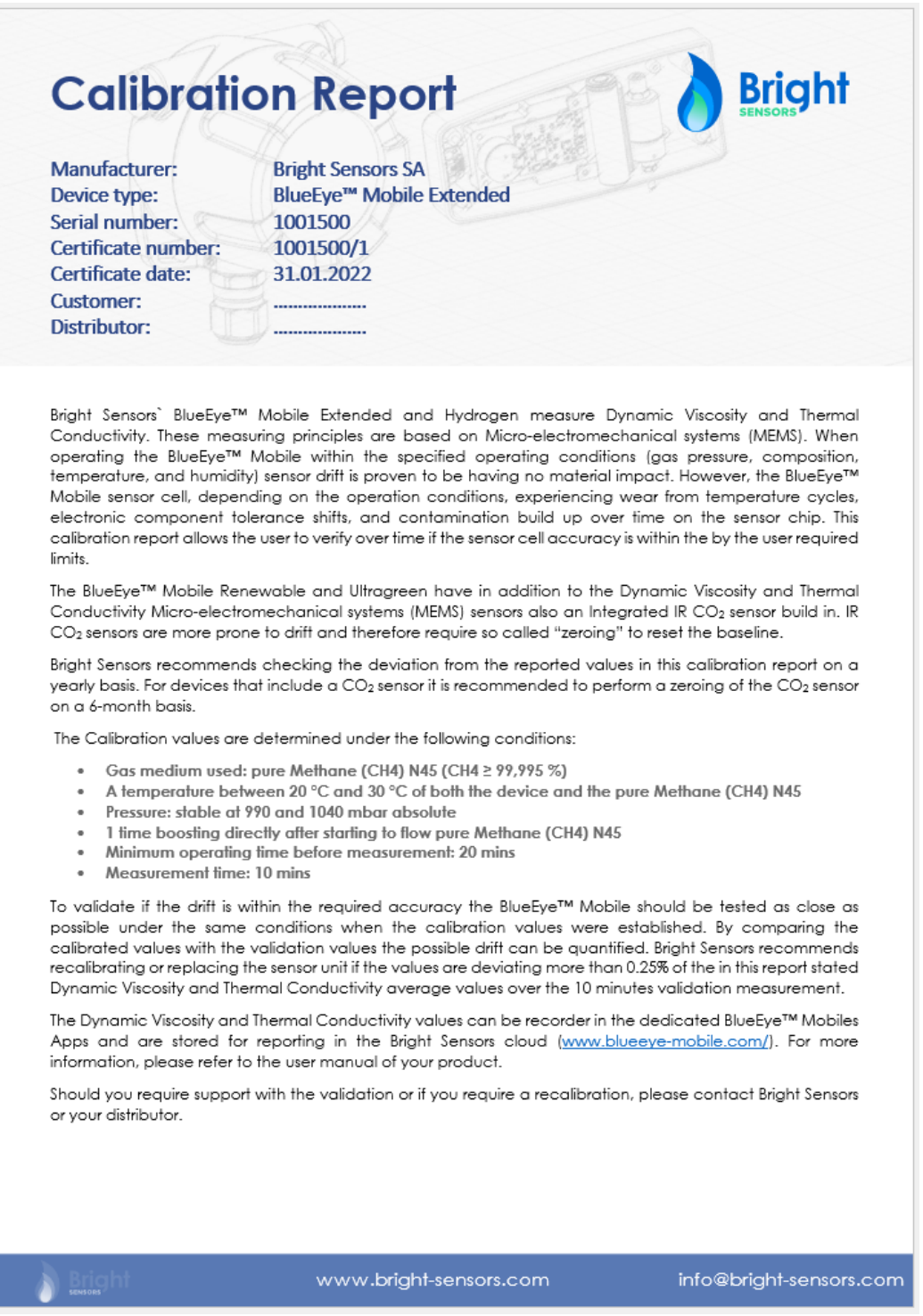

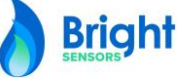

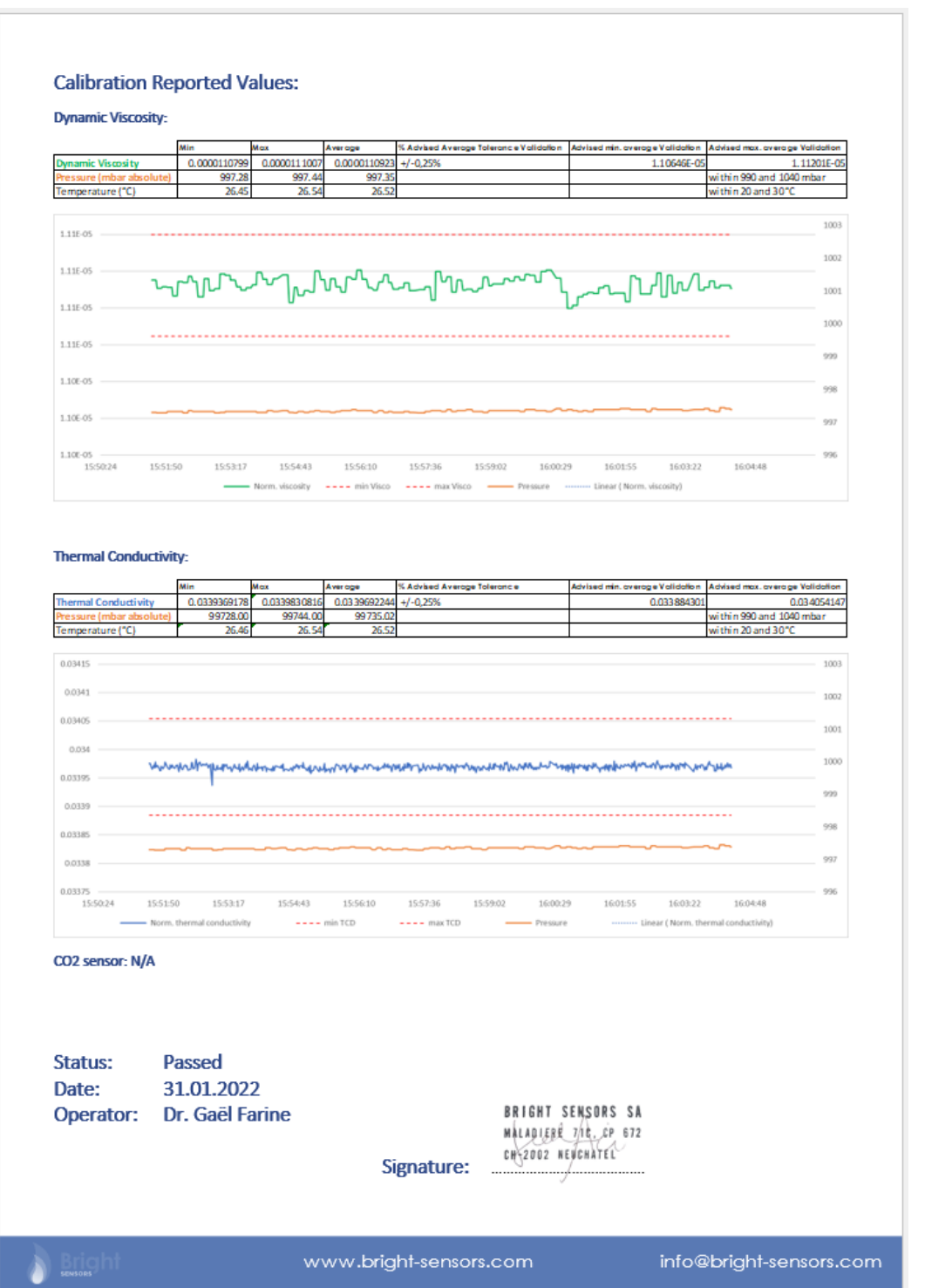

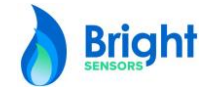